# まなびポケット 初期設定・新規登録マニュアル (学校管理者向け)

# 2023.5.19

# NTT コミュニケーションズ

本マニュアルの内容は機能リリースに伴い随時更新いたします。

最新のマニュアル[はまなびポケットサポートサイトよ](https://manabipocket.ed-cl.com/support)りご確認ください。

### **初期設定・新規登録とは?**

### ■初期設定·新規登録とは?

まなびポケットを利用するために必要な準備です。 未実装の場合、まなびポケットを利用することができません。

### ■具体的には何をする?

まなびポケットへ学年やクラスの作成、教職員や児童・生徒の登録を行 います。また、登録した教職員や児童・生徒を作成した学年やクラスに 紐づけます。

### **■初期設定・新規登録をすると何ができるようになる?**

まなびポケットを利用できるようになり、下図の 8 つを実現できるよう になります。

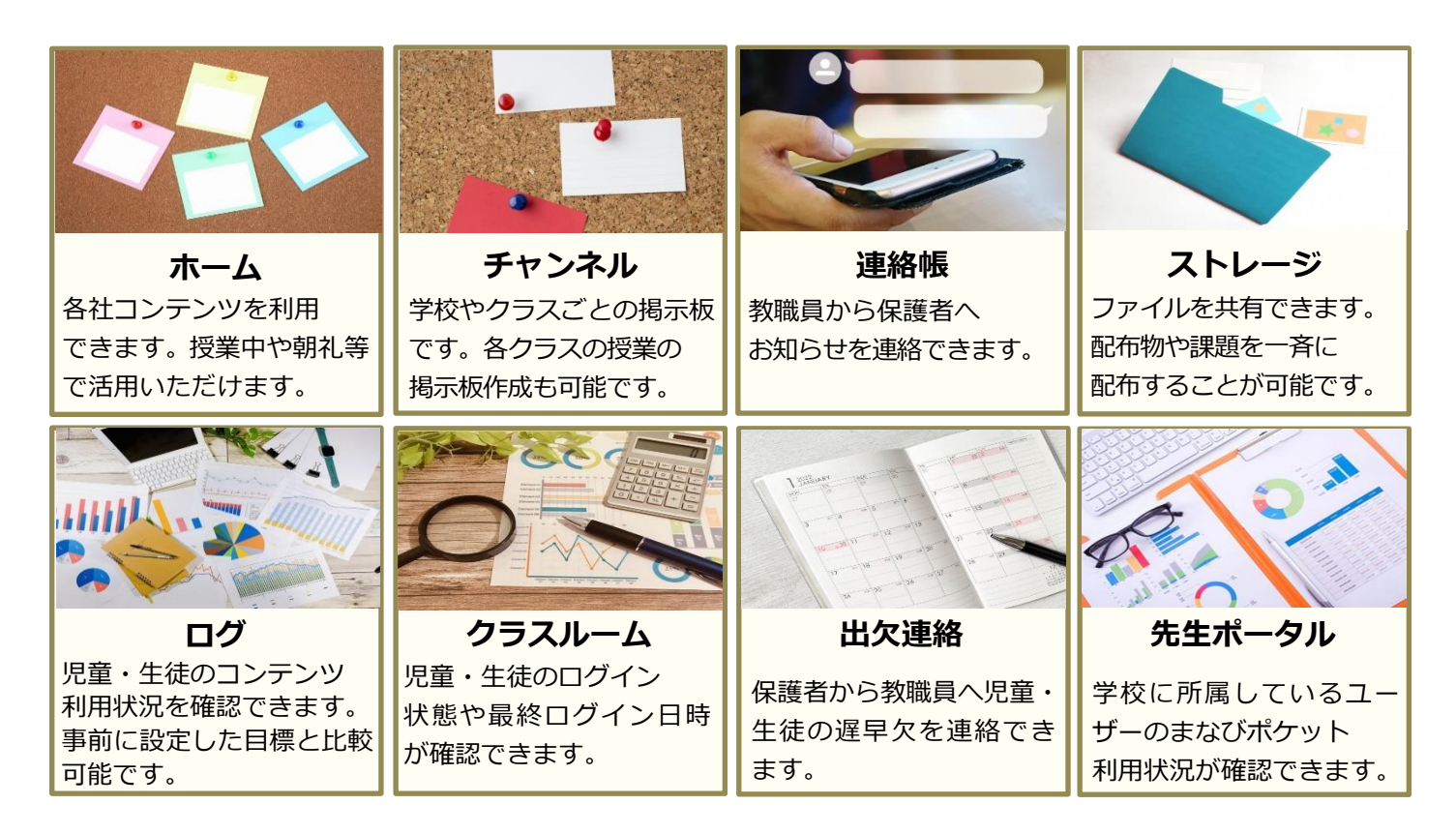

# 目次

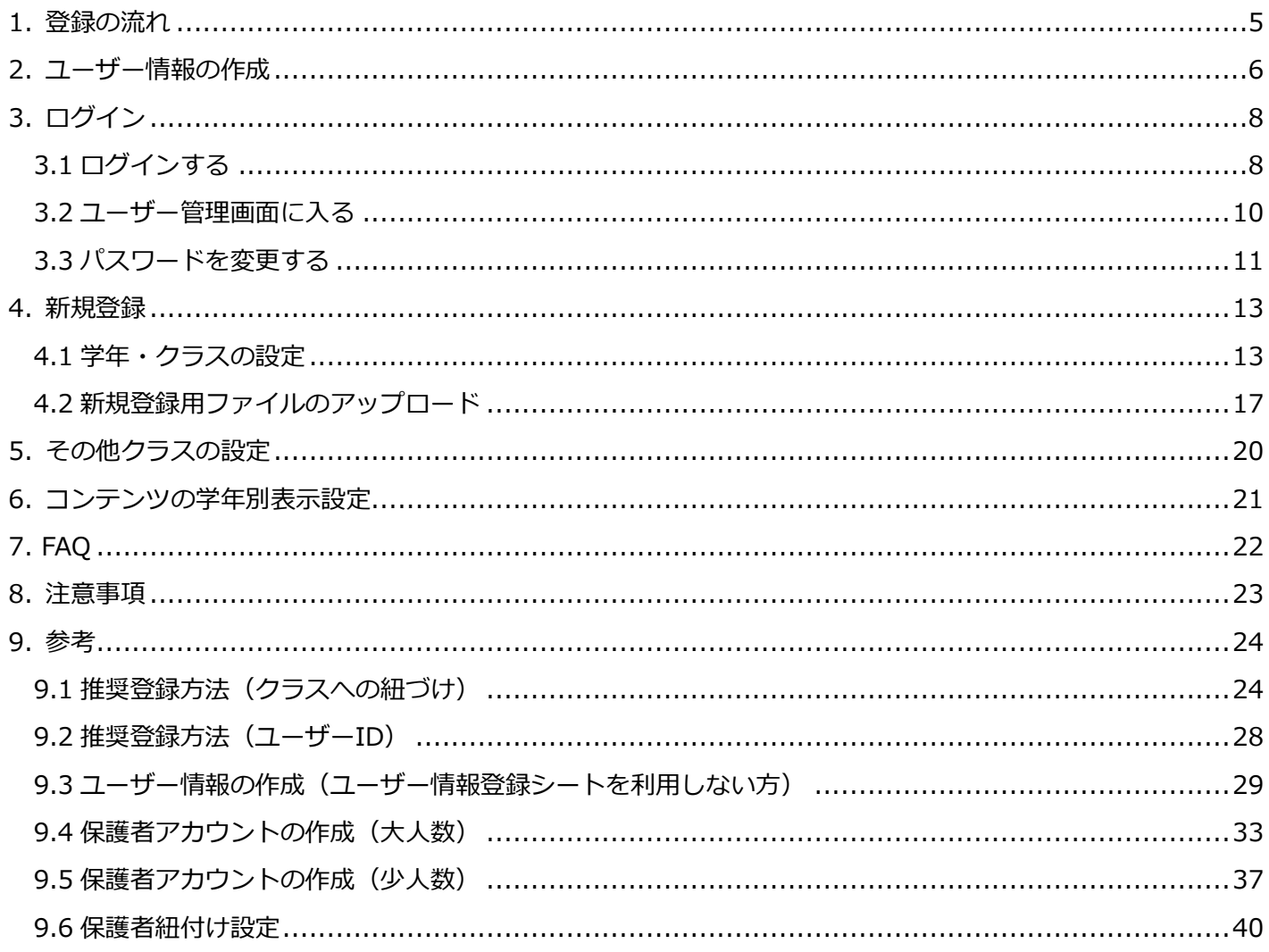

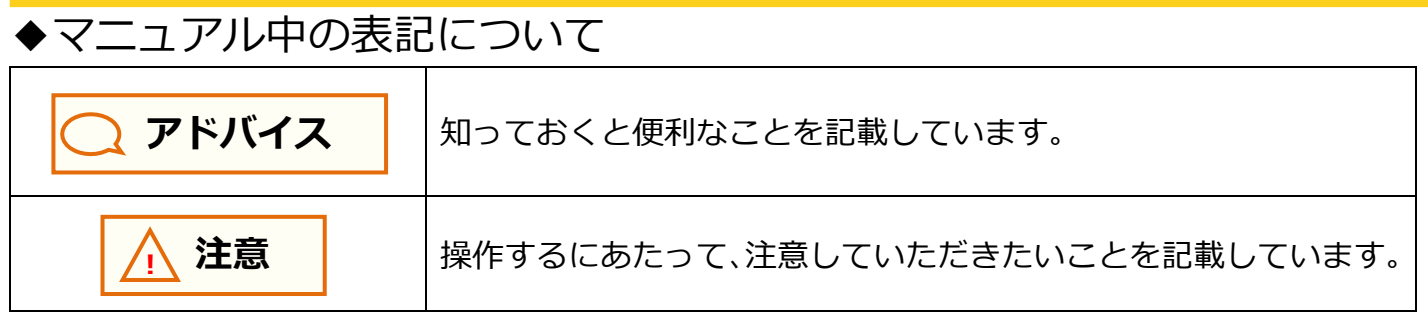

◆ホームルームクラスとその他クラスについて まなびポケットにはクラスの種別として、「ホームルームクラス」と

「その他クラス」があります。

児童・生徒/教職員アカウントに「ホームルームクラス」または「その他クラス」 もしくはその両方を設定できます。

(児童・生徒はホームルームクラスへの所属が必須です。) 例えば、1 年 1 組というクラス自体は「ホームルームクラス」にも「その他クラス」 にもなります。ある教職員には 1 年 1 組を「ホームルームクラス」として 設定でき、別の教職員に 1 年 1 組を「その他クラス」として設定することも できます。

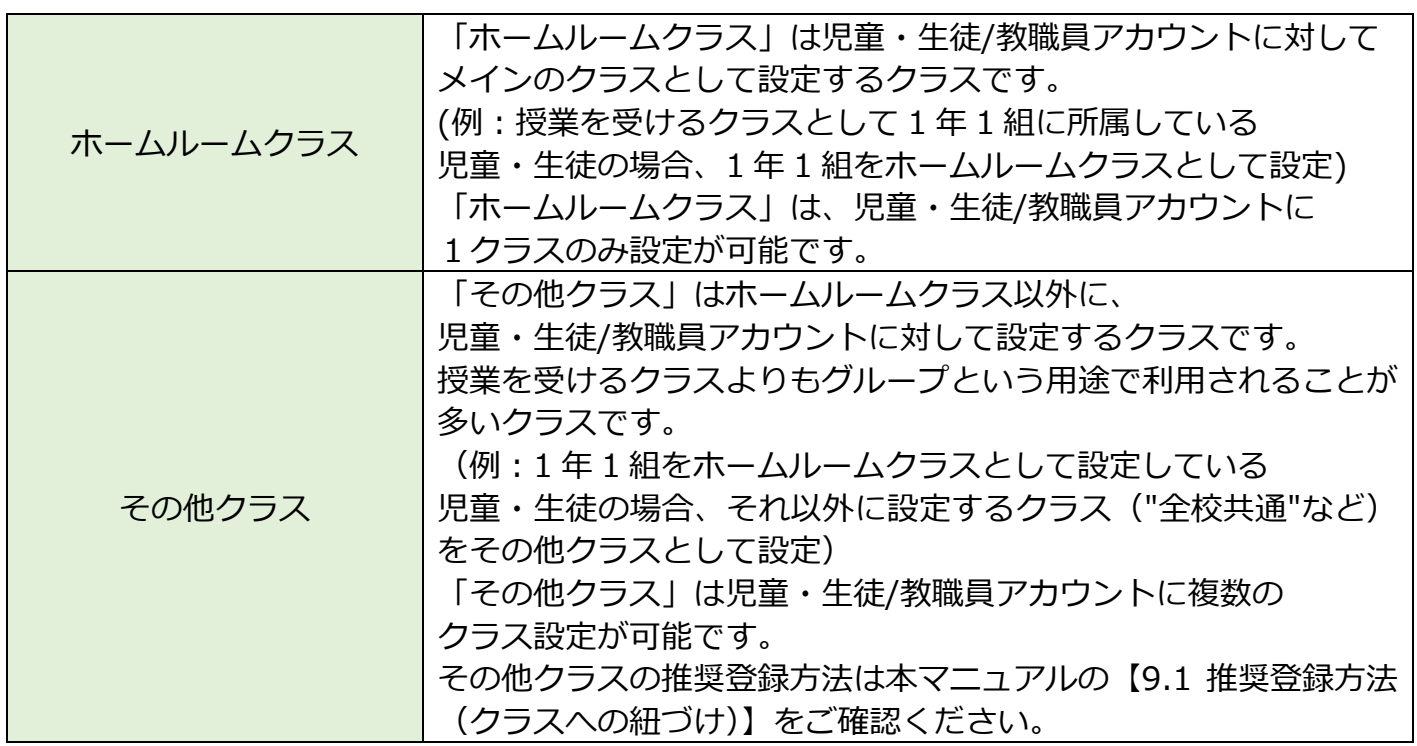

### <span id="page-4-0"></span>**1. 登録の流れ**

初期設定・新規登録の簡易的な流れは下記の通りです。ご確認ください。

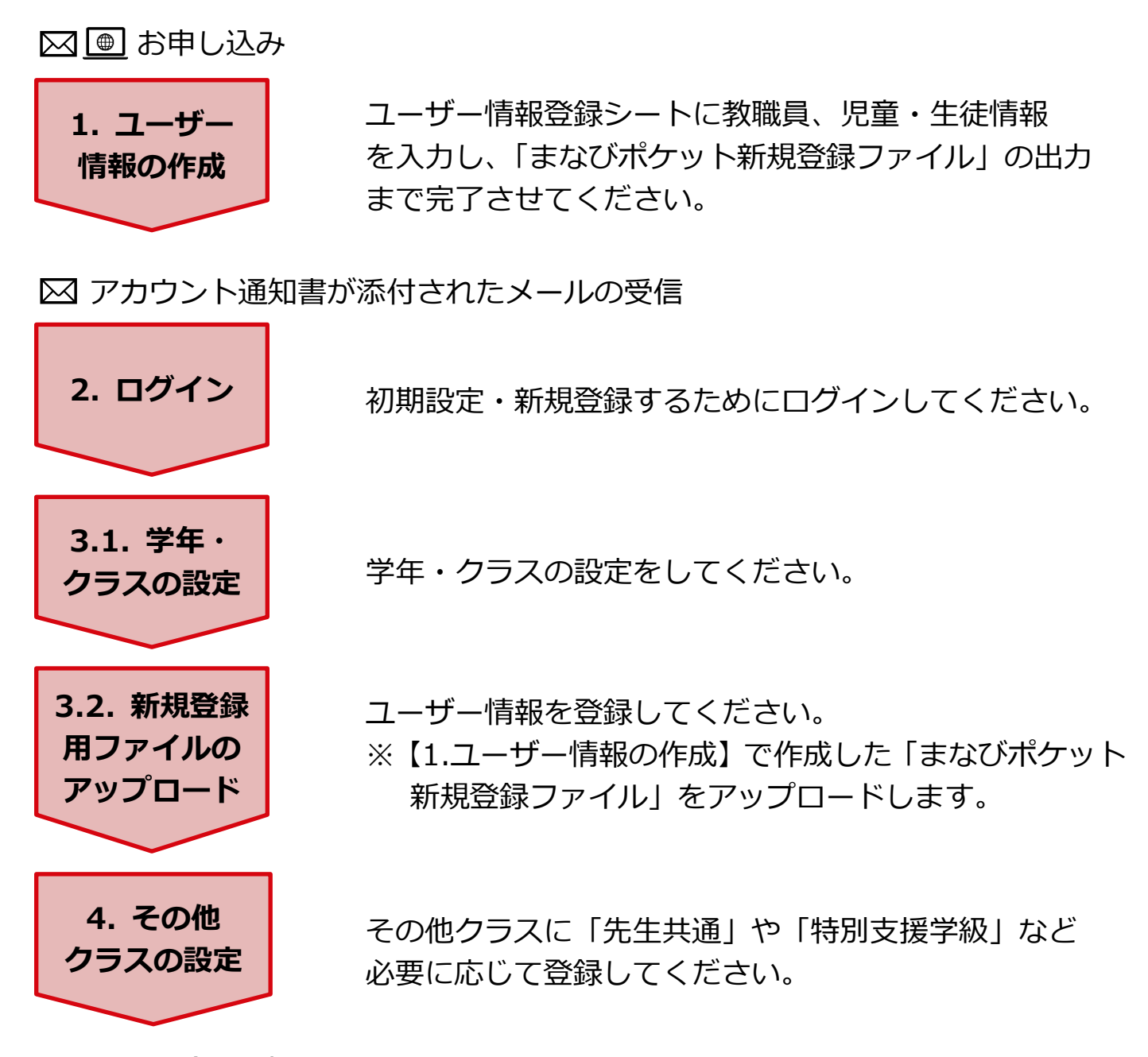

以上で登録は完了になります。

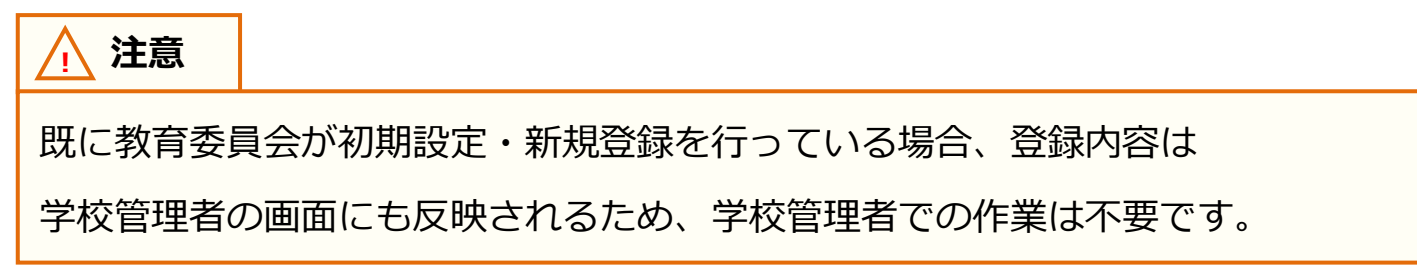

### <span id="page-5-0"></span>**2. ユーザー情報の作成**

【2.ユーザー情報の作成】はお申し込み直後から実施いただけます。 アカウント情報通知のメール受信までにユーザー情報を作成いただくことで、 メール受信後の設定をスムーズに行うことができます。

#### **●ステップ 1:ユーザー情報登録シートの準備(所要時間目安:1 分)**

お申し込みいただいた内容を確認し、ユーザー情報登録シートをダウンロードして ください。

ユーザー情報登録シート[はこちらか](https://www.ntt.com/content/dam/nttcom/hq/jp/business/dx/smart/education/file/zip/manapoke_user-registration.zip)らダウンロードできます。

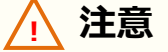

利用環境:Windows Excel32 ビット版(64 ビット版非対応)

※Excel がご利用できない環境の場合、ユーザー情報登録シートはご利用いただけ ません。[P8](#page-7-0)[~16](#page-15-0) の作業を実施後、[P29【](#page-28-0)9.3 [ユーザー情報の作成\(ユーザー情報登](#page-28-0) [録シートを利用しない方\)】](#page-28-0)を実施してください。

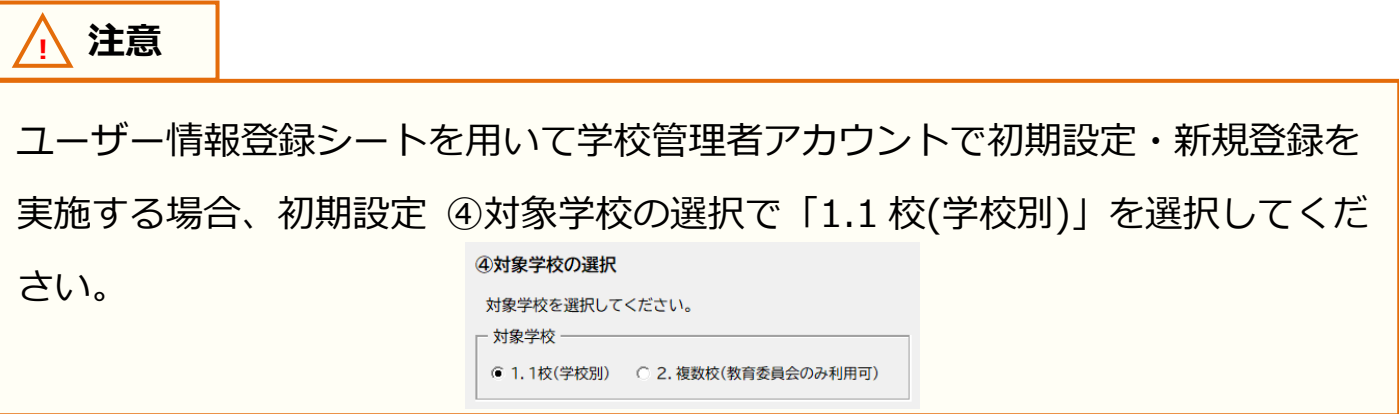

#### **●ステップ 2: ユーザー情報登録シートに入力(所要時間目安: 30 分)**

- 1.「使用方法・設定」シートを参考にユーザー情報を入力してください。
- 2.入力が完了しましたら「入力チェック・ファイル出力」をクリックして ください。 ※エラーが表示される場合はエクセルファイル【エラー一覧】を参考に修正 してください。
- 3.下図の画面が表示されましたら「OK」をクリックしてください。 「まなびポケット新規登録用ファイル-yyyymmdd\_xxxxxx」が

「ユーザー情報登録シート」と同じフォルダに作成されたことを確認して ください。

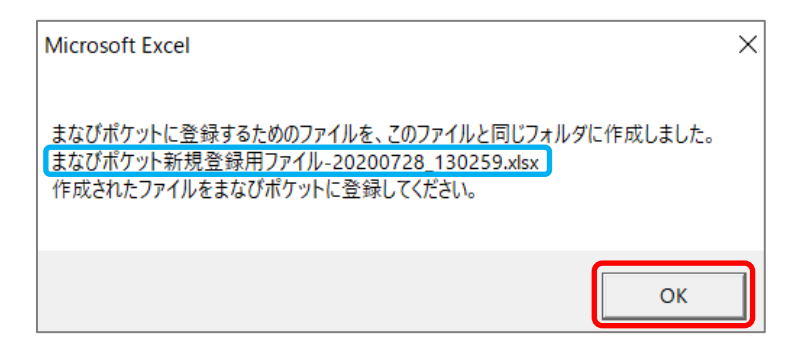

作成されたことが確認できましたら、次のページにお進みください。 作成されたファイルは [P17](#page-16-0) の手順で利用します。

#### **! 注意**

外部 IdP 連携をお申し込みの場合でも、ユーザーID とパスワードの入力は必須 となります。

ユーザー情報登録シートの入力ルールに則り、入力していただくよう お願いします。

児童・生徒は「ホームルームクラス」、 教職員は「ホームルームクラス」 または 「その他クラス」に所属することで「まなびポケット」にログインすることが できます。 クラス作成時には、まなびポケットを利用する児童・生徒、教職員が所属する

全てのクラスを作成してください。 ただし、一括登録により設定可能なクラスはホームルームクラスのみです。

# <span id="page-7-0"></span>**3. ログイン**

### <span id="page-7-1"></span>**3.1 ログインする(所要時間目安:3 分)**

### **●ステップ 1:アカウント通知書の確認**

まなびポケットサービスデスクから PDF 形式のアカウント情報通知ファイルが メールで届きますので、ご確認ください。

### **●ステップ 2:まなびポケットにログイン**

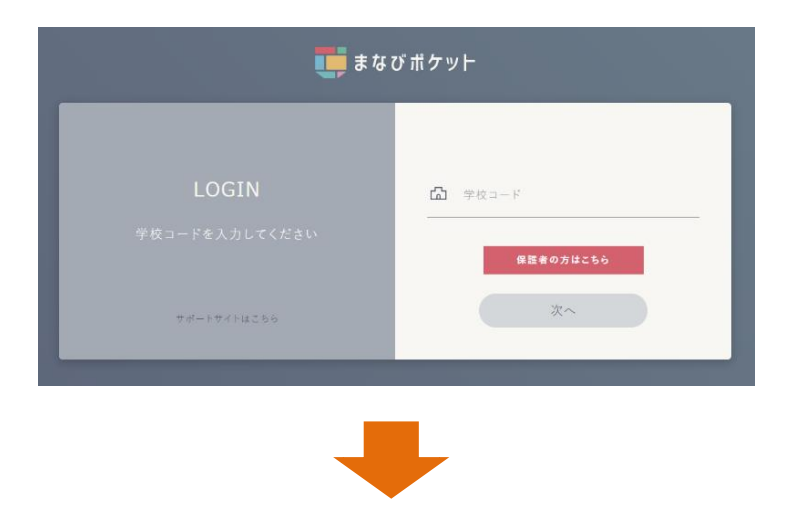

メールに添付されたアカウント情報 通知ファイルの学校コードを入力し 「次へ」をクリックしてください。

### ◆**学校コード入力後の画面遷移は、まなびポケットのお申し込み方法に よって異なります(次ページ参照)**

- パターン 1:外部 IdP 連携のお申し込みをしていない場合
- パターン 2: 外部 IdP 連携をお申し込みいただいた場合

(Google Workspace 連携)

- パターン 3 : 外部 IdP 連携をお申し込みいただいた場合 (Microsoft AzureAD 連携)

3.ログイン

**◆パターン 1:外部 IdP 連携のお申し込みをしていない場合のログイン方法**

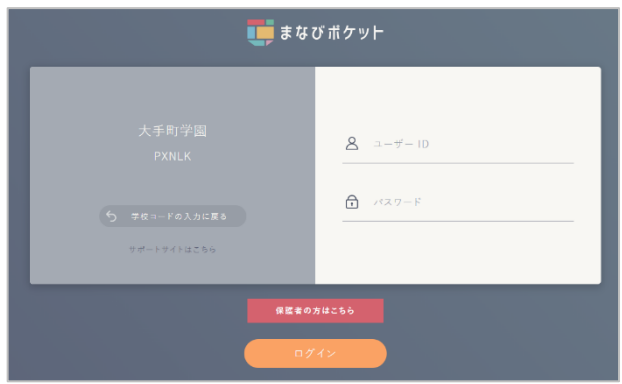

学校管理者用の「ユーザーID」 「パスワード」を入力し 「ログイン」をクリックしてください。

#### **◆パターン 2:外部 IdP 連携をお申し込みいただいた場合のログイン方法 (Google Workspace 連携)**

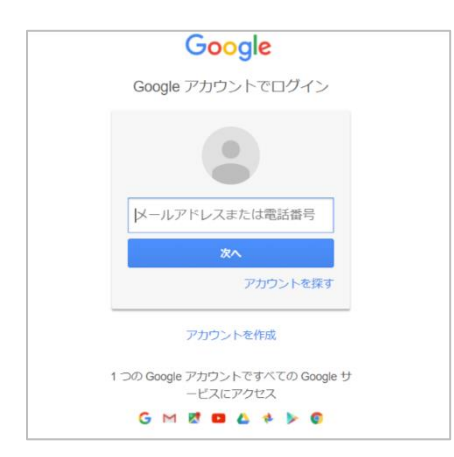

Google の学校管理者用の 「メールアドレス」「パスワード」 を入力してください。

**◆パターン 3:外部 IdP 連携をお申し込みいただいた場合のログイン方法 (Microsoft AzureAD 連携)**

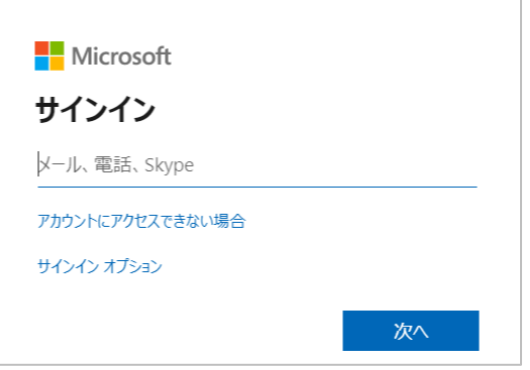

Microsoft の学校管理者用の 「メールアドレス」「パスワード」 を入力してください。

3.ログイン

# <span id="page-9-0"></span>**3.2 ユーザー管理画面に入る(所要時間目安:1 分)**

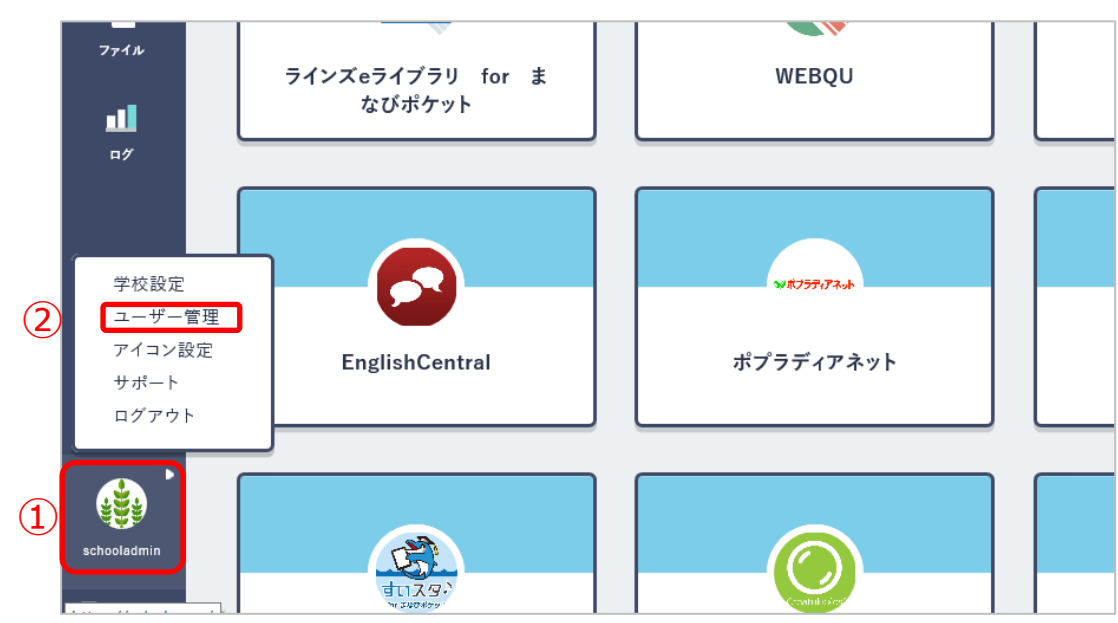

1.学校管理者としてログイン後、ホーム画面の左下にあるアイコン(①)をクリック してください。

2.表示されたメニューの中から「ユーザー管理(②)」を選択してください。

下図のような画面が表示されますので、この画面のまま次のステップに 進んでください。

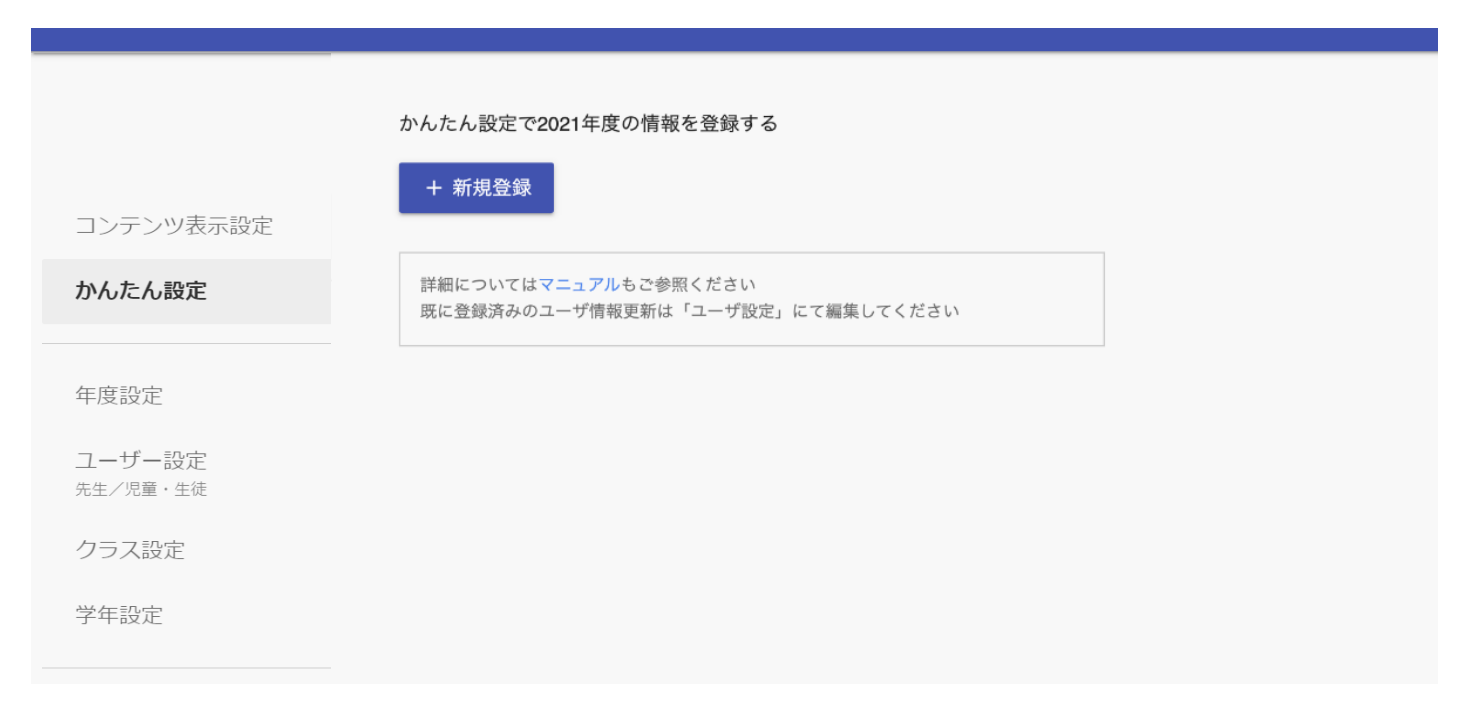

### <span id="page-10-0"></span>**3.3 パスワードを変更する(所要時間目安:3分)**

セキュリティ上、初期パスワードを変更する必要があります。初期パスワードを 変更するには、3 つのステップが存在します。

**! 注意**

変更したパスワードは学校で厳重に管理してください。

外部 IdP 連携をお申し込みの場合は初期パスワードの変更は不要です。

### **●ステップ 1:管理者アカウントの表示**

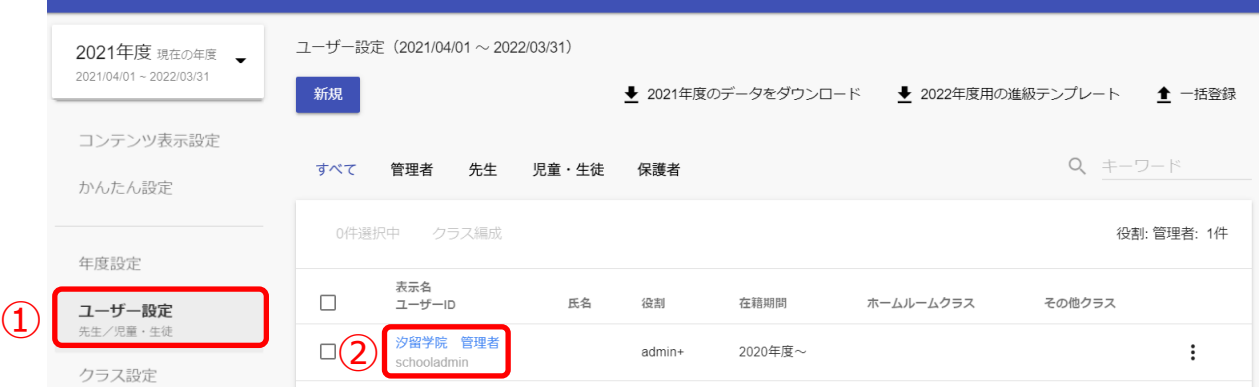

- 1. 「ユーザー設定(1)」を選択してください。
- 2. 学校管理者アカウント (2) をクリックします。

### **●ステップ 2:パスワード変更**

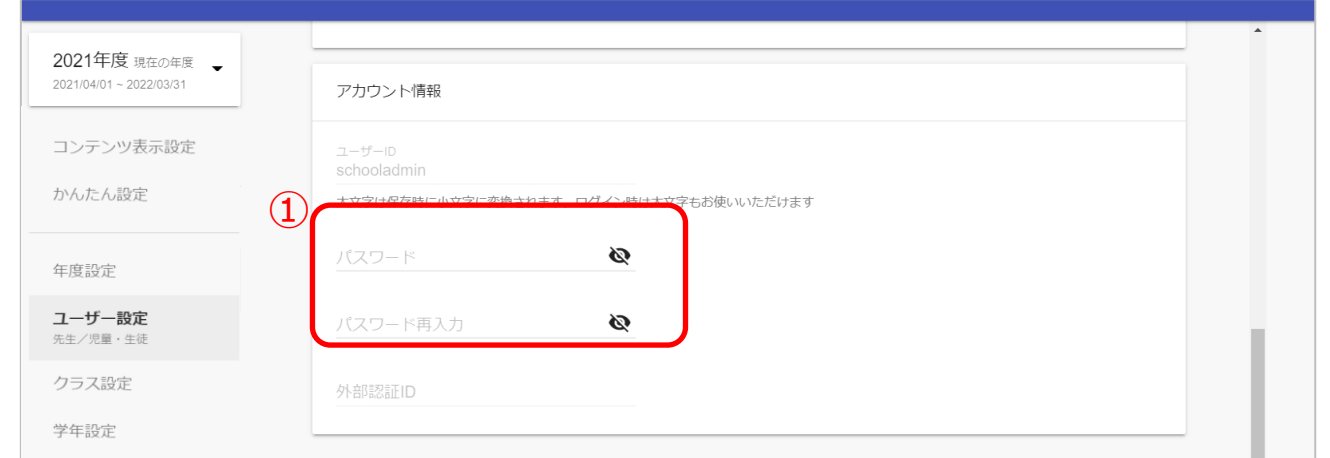

1.下記の注意事項を参考にしながら、新たなパスワードを入力してください(①)。

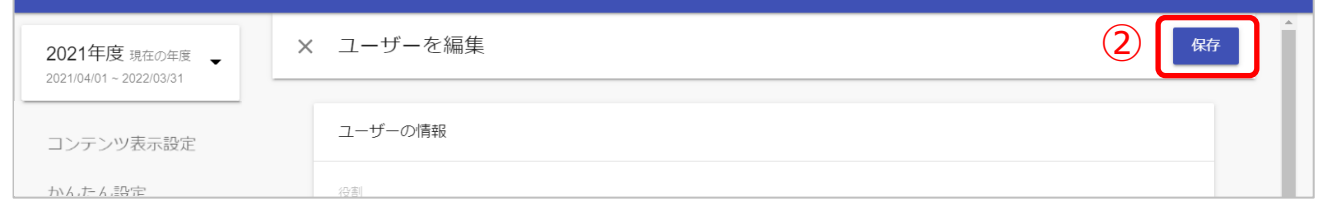

2.パスワードを入力しましたら、「保存 (2))」してください。

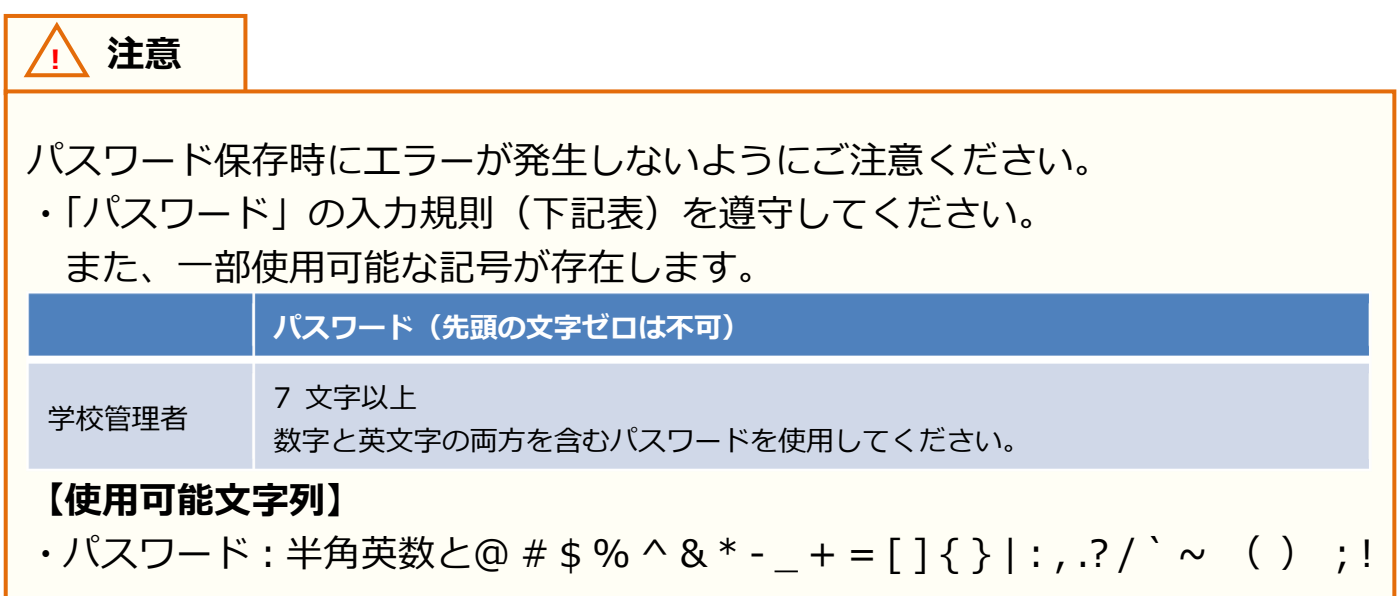

### <span id="page-12-0"></span>**4. 新規登録**

「かんたん設定」の流れに沿って設定していくことで、まなびポケットを使い始める にあたって必要な初期設定や登録を行うことができます。

児童・生徒は「ホームルームクラス」、教職員は「ホームルームクラス」または 「その他クラス」に所属することで、まなびポケットにログインできます。 クラス作成時には、まなびポケットを利用する児童・生徒、教職員が所属する全ての クラスを作成してください。

### <span id="page-12-1"></span>**4.1 学年・クラスの設定(所要時間目安:6 分)**

#### **●ステップ 1:「かんたん設定」をクリック**

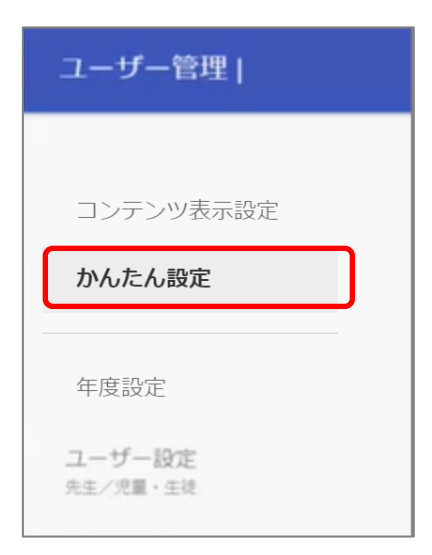

ユーザー管理画面の左上に表示されている 「かんたん設定」をクリックしてください。

### **●ステップ 2:「新規登録」をクリック**

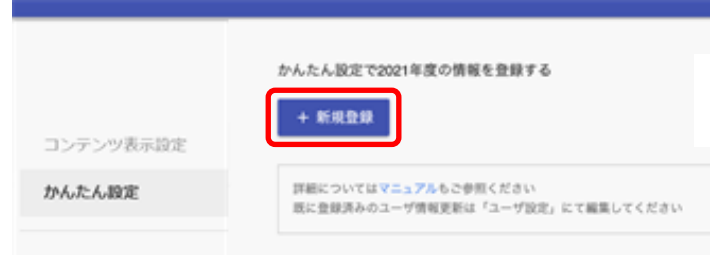

「新規登録」をクリックしてください。

**●ステップ 3:学年を設定する(小学 1 年~高校 3 年までの学年作成)**

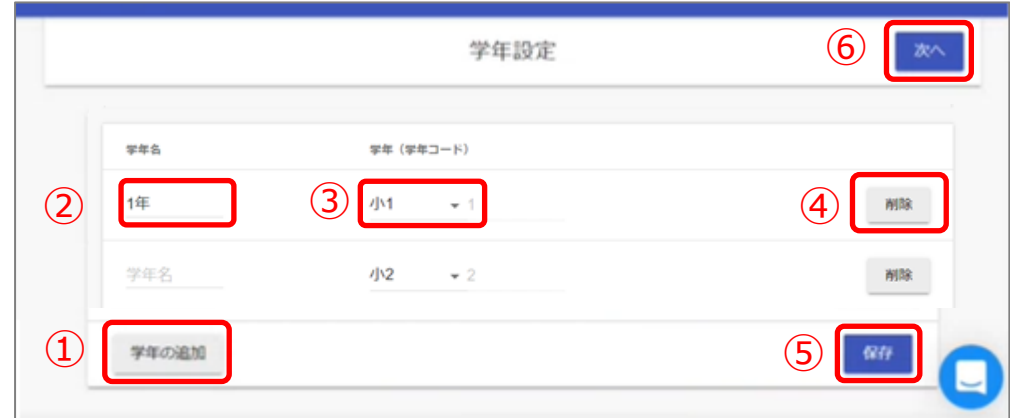

1.「学年の追加(①)」をクリックし、必要な学年を追加してください。

2.「学年名(②)」を入力します。

※ユーザー情報登録シートで入力した「学年名」と一致させてください。年度更新時には 年度更新補助ツールを使用し、児童・生徒の学年を進級/卒業済みへ学年変更をします。その変更 が自動的に行われるためには「学年名に数字が含まれていること(漢数字等は対象外)」が条件と なりますので「学年名」の登録時にはご考慮ください。

なお、数字が含まれていない学年名に属している児童・生徒の場合は進級/卒業済み設定が実行さ れず、同じ学年が適用されます。

- 3.「学年(学年コード)(③)」に該当する学年を選択してください。(誤って学年を 増やしすぎてしまった場合には、「削除(④)」をクリックすることで学年を消す ことができます。)
- ※小学 1 年~高校 3 年以外の学年(特別支援学級など)を設定する場合にはステップ 4 へ お進みください。

**◆小学 1 年~高校 3 年以外の学年(特別支援学級など)を設定しない方**

4.「保存 (⑤)」をクリックしてください。

- 5.「次へ (⑥)」をクリックしてください。
- 6.[P16](#page-15-0) へお進みください。

#### **! 注意**

学年コードは、小学1年(学年コード1)~高校3年(学年コード 12)まで 用意されています。小中一貫や中高一貫校の場合には、[P22](#page-21-0) の FAQ を参考に してください。

**●ステップ 4:学年を設定する(小学 1 年~高校 3 年以外の学年作成)**

ステップ 4 は必要な方のみ実施してください。

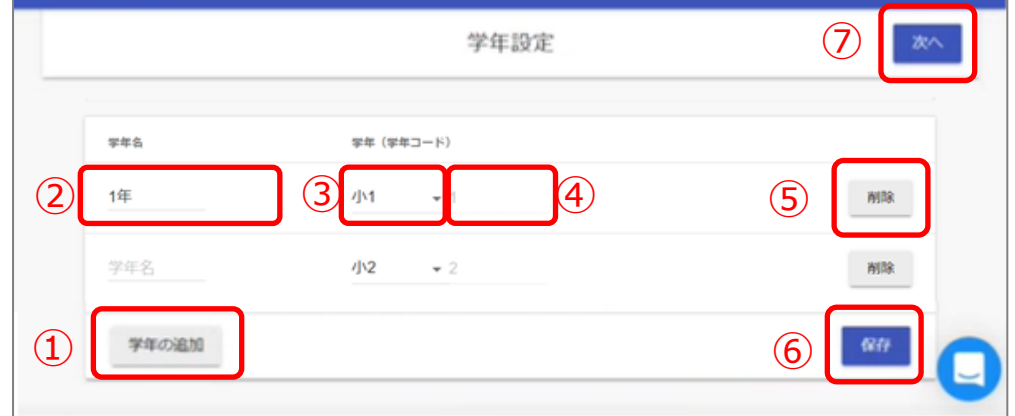

- 1.「学年の追加(①)」をクリックし、必要な学年を追加してください。
- 2.「学年名(②)」を入力します。(例:特別支援学級) ※ユーザー情報登録シートで入力した「学年名」と一致させてください。
- 3.「学年(学年コード)(③)」には「カスタム」を選択し、学年コード入力欄(④) に 13 以上の数字を入力してください。 (誤って学年を増やしすぎてしまった場合には、「削除(⑤)」をクリックすることで 学年を消すことができます。)
- 4.入力が完了しましたら、「保存 (⑥)」をクリックしてください。
- 5. 「次へ (⑦)」をクリックしてください。

#### **! 注意**

小学1年(学年コード1)~高校3年(学年コード12)までは初めから 用意されています。そのため、「カスタム」選択時は必ず 13 以上で、 まだ学年コードとして利用していない数字を入力してください。

### <span id="page-15-0"></span>**●ステップ 5:クラスを設定する**

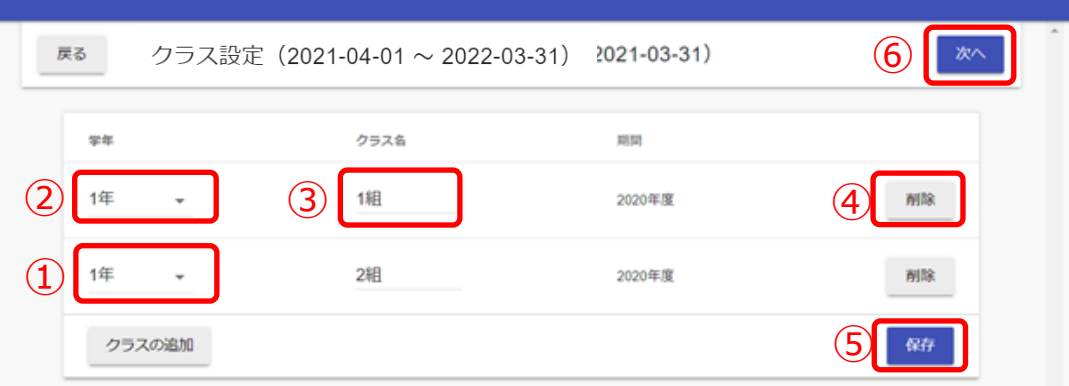

ステップ 4 までで設定した学年について、クラスを設定します。 1. 「クラスの追加(①)」をクリックし、必要なクラスを追加してください。

- 2.「学年(②)」を選択してください。
- 3.「クラス名 (3))」を入力してください。 (誤ってクラスを増やしすぎてしまった場合には、「削除(④)」をクリックする ことでクラスを消すことができます。) ※ユーザー情報登録シートで入力した「クラス名」と一致させてください。

4.全てのクラスの入力が完了しましたら、「保存(5)」をクリックしてください。

5. 「次へ (6)) | をクリックしてください。

### <span id="page-16-0"></span>**4.2 新規登録用ファイルのアップロード(所要時間目安:5 分)**

### **●ステップ 1:登録用の Excel ファイルをアップロードする**

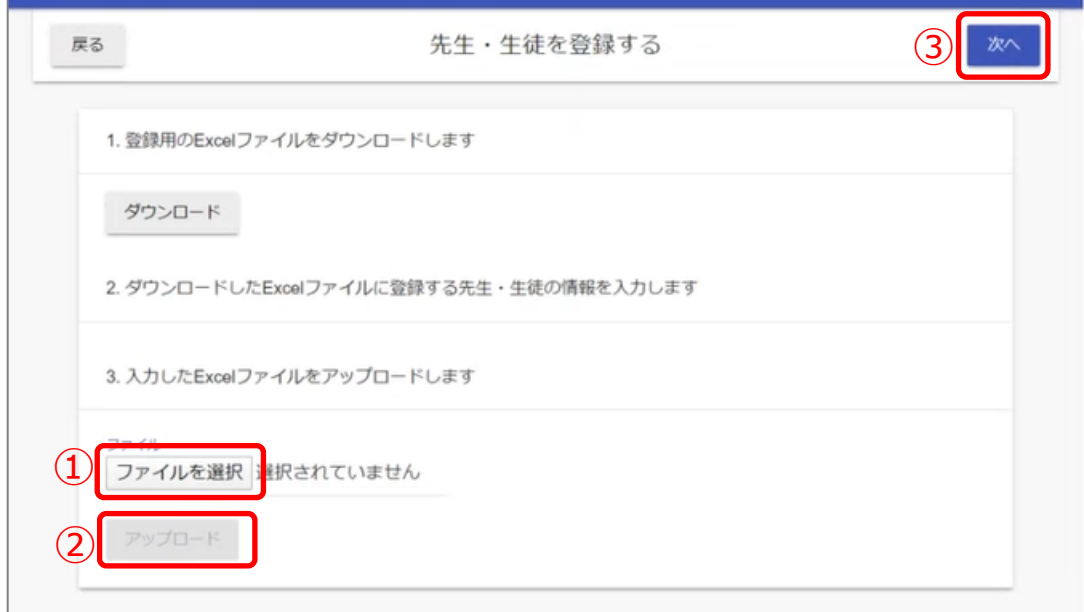

- ※「ダウンロード」ボタンはユーザー情報登録シートを利用しない方向けの機能です。 【2. [ユーザー情報の作成】](#page-5-0)を実施した方は「ダウンロード」ボタンのクリックは不 要です。
- 1.「ファイルを選択(1)」をクリックし、【2. [ユーザー情報の作成】](#page-5-0)で作成した Excel ファイル「まなびポケット新規登録ファイル」を選択してください。
- 2. 「アップロード (2)) | をクリックしてください。
- 3. 「次へ (③)」をクリックしてください。

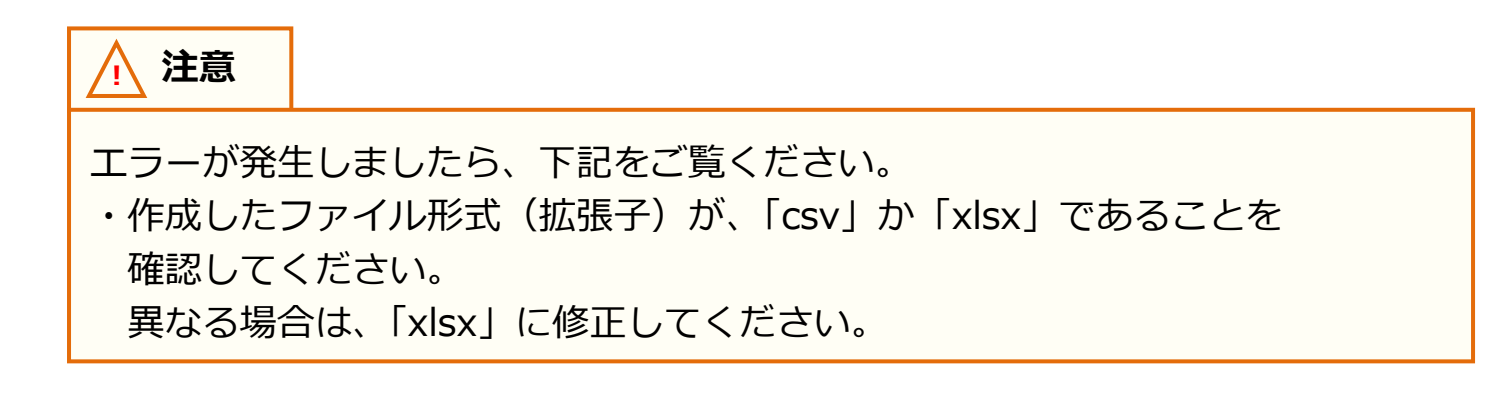

### 4.新規登録 **! 注意** 別の一括登録を実行中です 上図のエラーメッセージは「アップロード」をクリック時に、教育委員会または 他の学校管理者がユーザー情報の一括登録 を実行し、登録処理中の場合に表示 されます。

※ユーザー情報登録シートを利用しない方は [P29](#page-28-0)[~32](#page-31-0) の手順を実施してください。

### **●ステップ 2:公開処理画面で設定が完了したことを確認する**

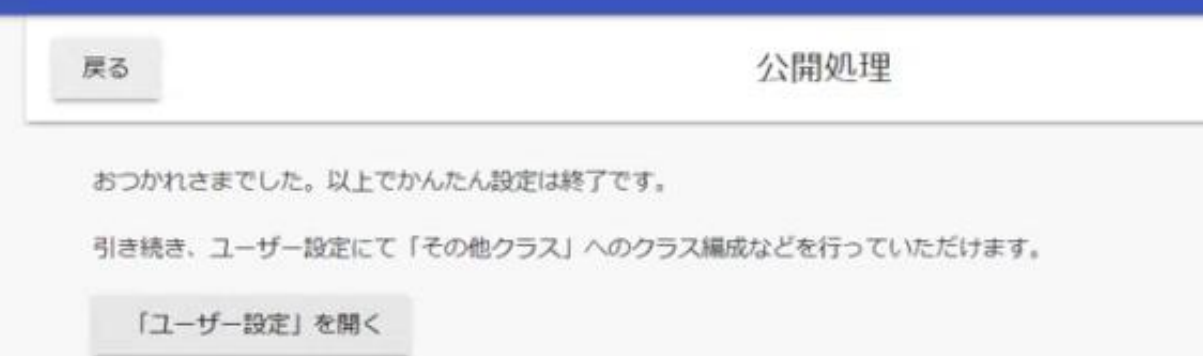

- 4.上図のように表示されれば、かんたん設定は完了です。
- ※下図のように「クラス分けの公開について」が表示された場合

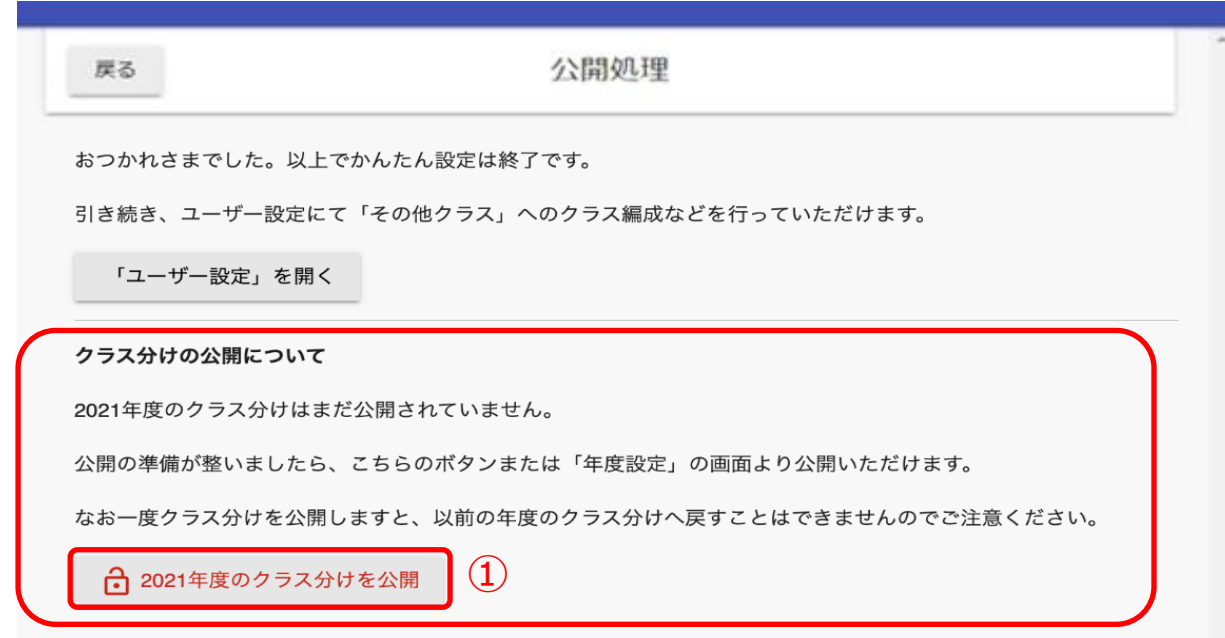

- ●●●年度のクラス分けを公開(①)のボタンが表示された場合は、クリックして ください。
- 現在年度にユーザーが登録され、利用開始することができます。

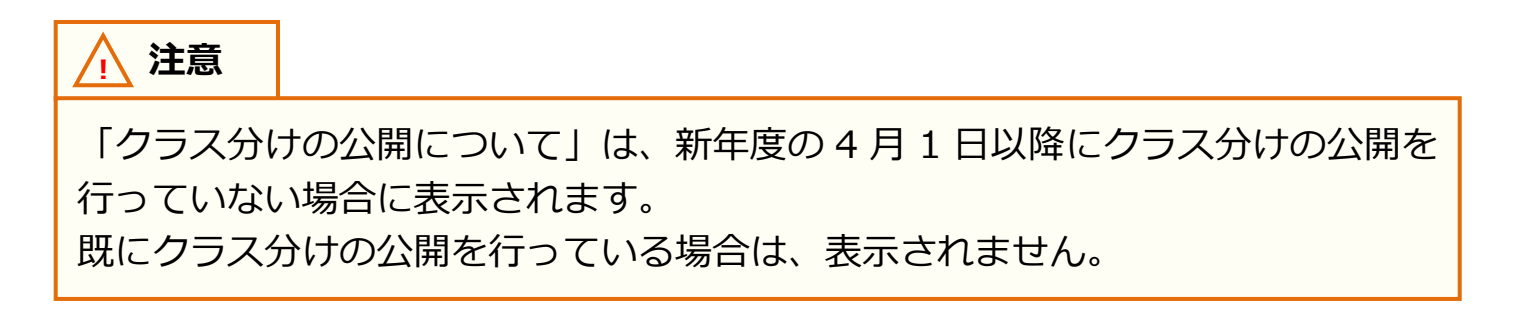

## <span id="page-19-0"></span>**5. その他クラスの設定**

その他クラスへの紐づけには、2 つのステップが存在します。

### **●ステップ 1:教職員と児童・生徒の選択**

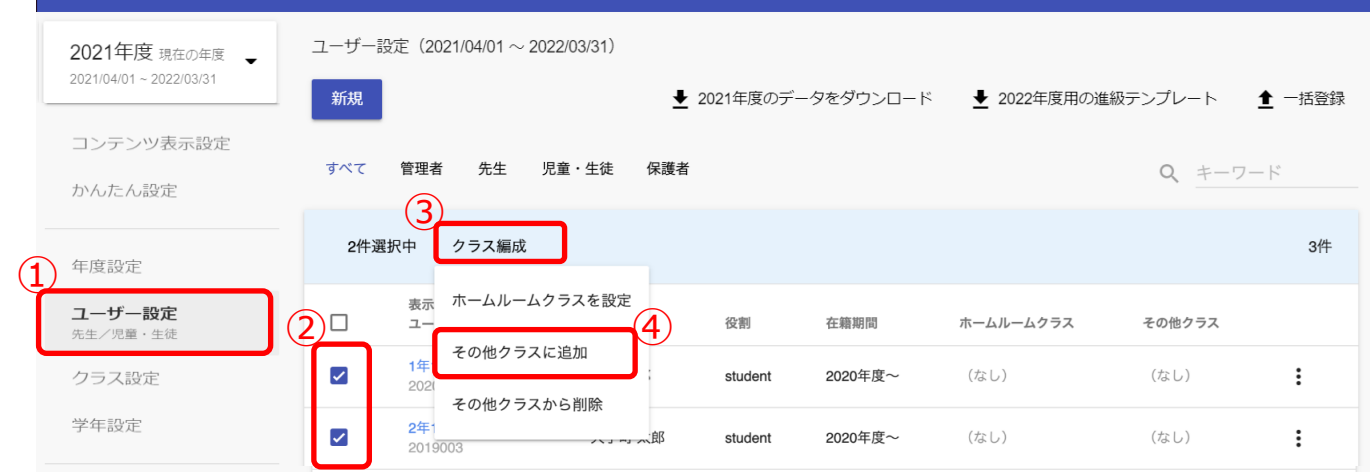

- 1.「ユーザー設定(①)」を選択してください。
- 2.任意のその他クラスに登録したい教職員や児童・生徒にチェック(2)を入れて ください。
- 3.「クラス編成 (3))」をクリックし、「その他クラスに追加 (4))」を選択して ください。

### **●ステップ 2:その他クラスの選択**

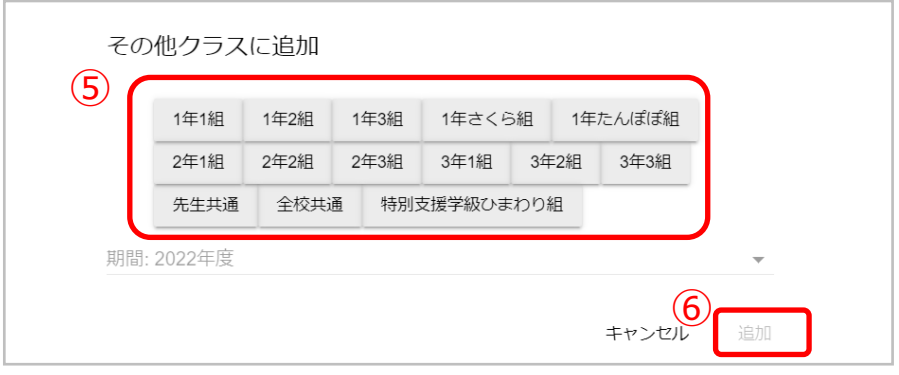

4.その他クラスは複数所属することができます (⑤)。 登録する他クラスの選択が完了しましたら、「追加(⑥)」をクリックしてください。 (ホームルームクラスは除いて全て選択してください。)

# <span id="page-20-0"></span>**6. コンテンツの学年別表示設定**

コンテンツの学年別表示設定を行うことにより、コンテンツの表示を学年ごとに制限 できます。

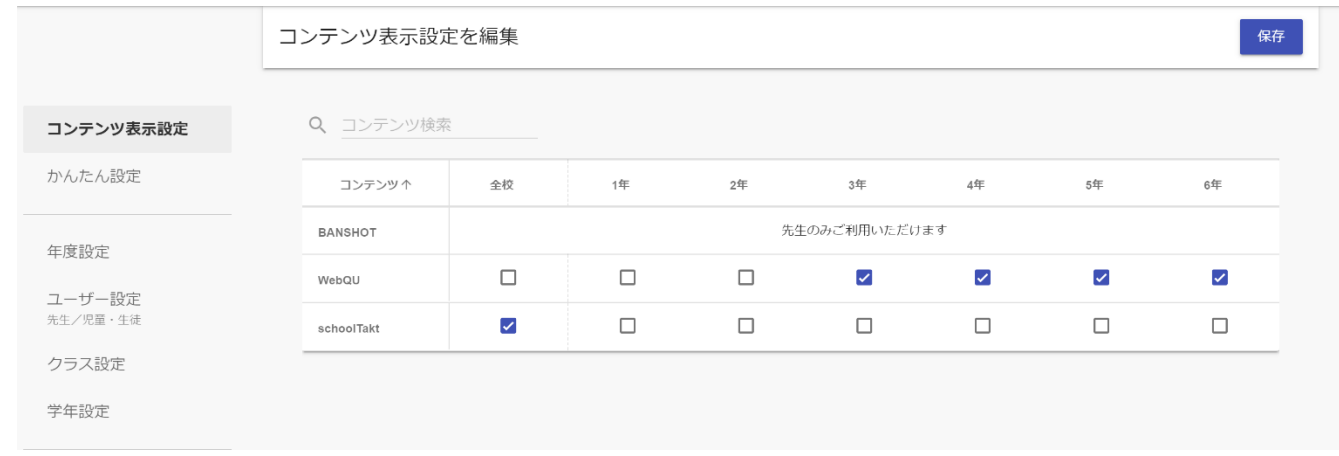

コンテンツの学年別表示設定の詳細な手順につきましては、 [「コンテンツの学年別表示設定マニュアル」](https://manabipocket.ed-cl.com/index.php/download_file/view/1190/)をご参考ください。

# <span id="page-21-0"></span>**7. FAQ**

### **■よくある質問**

Q1.小中や中高一貫校で利用する場合には、どうすればよいか?

A1.ユーザー管理画面の「学年設定」で学年名を「7 年生」のように入力し、学年 コード「7(中学 1 年)」を選択してください。ただし、「6 年生」、「7 年生」や 「6 年」、「7 年」のように登録名を揃える必要があります。

Q2.ユーザーID とパスワードは数字だけでもいいのか?

A2.ユーザーID とパスワードの命名規則は下記となります。保護者アカウントの ID とパスワードは教職員の規則を適用してください。

※使用可能文字列は使用可能なだけで、利用しなくても構いません。

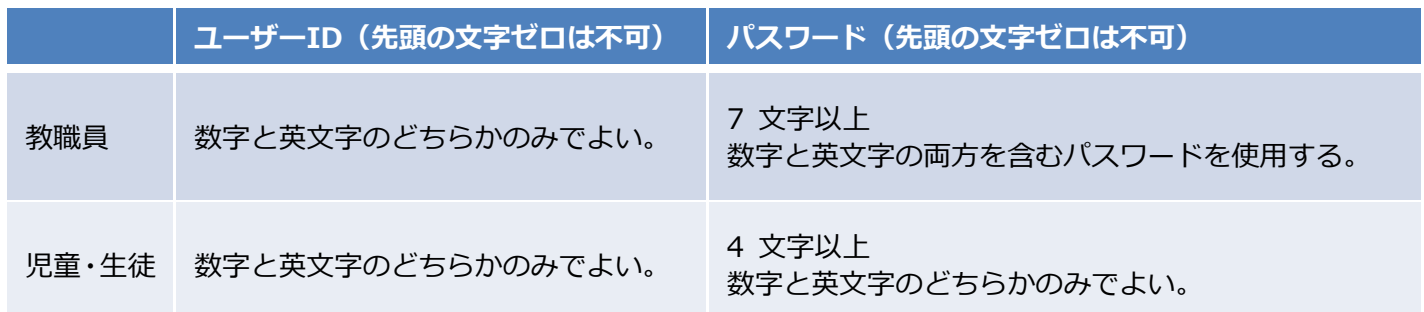

**【使用可能文字列】**

- ·ユーザーID:半角英数と. ! # ^ ~
- •パスワード:半角英数と@ # \$ % ^ & \* \_ + = [ ] { } | : , .? / ` ~ ( ) ; !
- Q3.教職員や児童・生徒アカウントを追加で作成したいまたは削除したい場合には、 どうすればよいか?
- A3[.アカウント情報変更マニュアルを](https://manabipocket.ed-cl.com/index.php/download_file/view/540/)参考に作成または削除してください。

その他にも、まなびポケットのサポートサイトによくあるご質問(FAQ)をまとめて おります。併せてご確認ください。[\(まなびポケット](https://manabipocket.ed-cl.com/support/faq/) サポートサイト)

### <span id="page-22-0"></span>**8. 注意事項**

まなびポケットのユーザー情報や学年名・クラス名に特殊文字、旧漢字、 機種依存文字(外字)をご登録いただくと、利用コンテンツによって文字化けや ログイン不可事象が発生する可能性がございますので、ご入力はお控えください。

※代表的な特殊文字一例:

! " # \$ % & ' ( ) ` | ~ { + \* } < > ? ^ \  $[ : ; ] /$ ,

※機種依存文字例: 半角カタカナ、丸数字、1 文字の(1)、記号としての ローマ数字、常用漢字表の表外字など。

### <span id="page-23-0"></span>**9. 参考**

### <span id="page-23-1"></span>**9.1 推奨登録方法(クラスへの紐づけ)**

学年・クラス設定と「ホームルームクラス」「その他クラス」へのクラスの紐づけは、 下記をご参考ください。

#### **●ステップ 1: 学年設定**

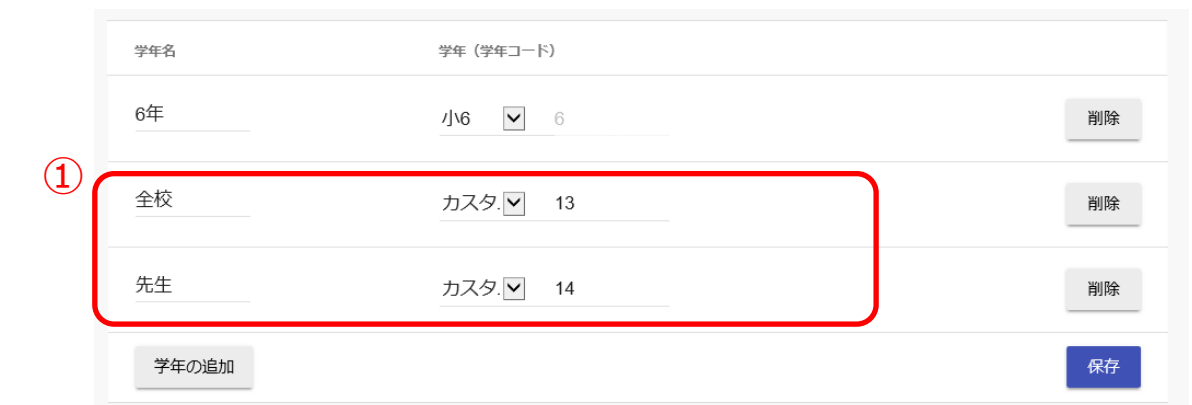

必要な学年に加えて、「全校」学年と「先生」学年をカスタムで作成してください(①)。

### **●ステップ 2:クラス設定**

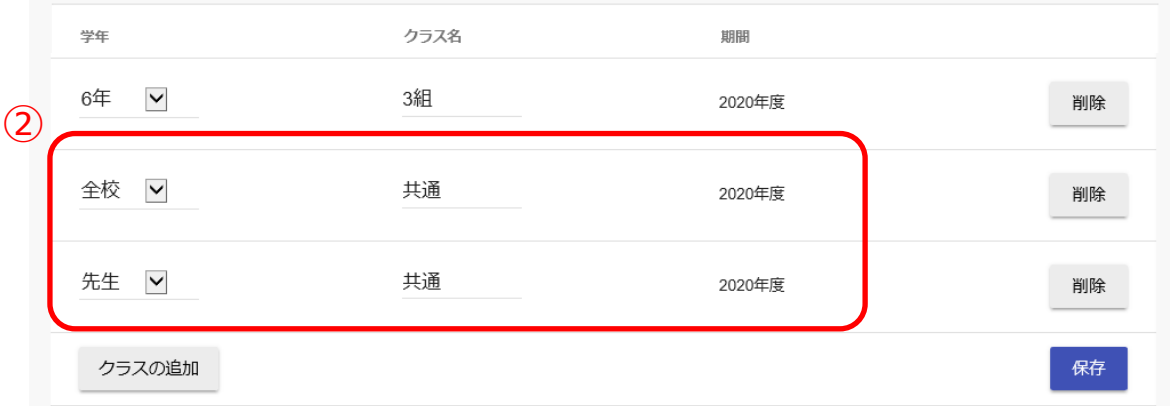

「全校」学年と「先生」学年に、「共通」クラスを設定してください(2)。

### **●ステップ 3:「ホームルームクラス」と「その他クラス」への紐づけ**

(その他クラスへの紐づけの方法については [P20](#page-19-0) 参照)

#### 【児童・生徒、教職員のクラス所属例】

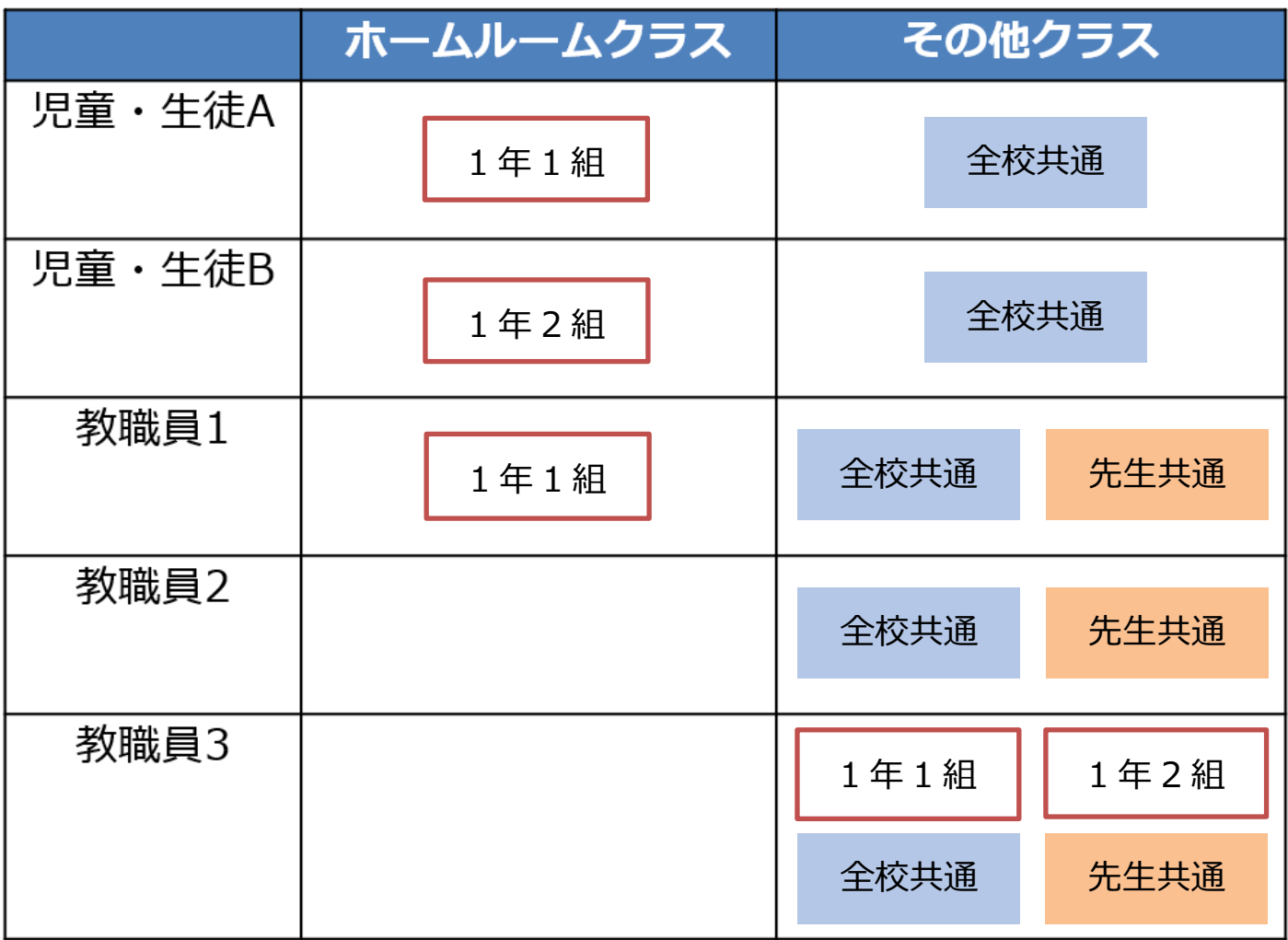

- ・児童・生徒は「ホームルームクラス」に所属する学級クラスを、「その他クラス」 に全校共通を紐づけします。
- ・教職員は「その他クラス」に全校共通と先生共通を紐づけします。
- ・「ホームルームクラス」がある教職員は、所属する学級クラスを紐づけします。 (例:教職員 1)
- ・学年主任の教職員など、複数のクラスに所属をさせたい場合は「その他クラス」に 必要な学級クラスを紐づけします。(例:教職員 2、教職員 3)

9.参考

- ■ステップ 1~3の通り、全校共通と先生共通を作成して紐づけすることを推奨して おります。
- ・ホームルームクラスをもたない教職員も「まなびポケット」を利用することが できるようになります。
- ※「ホームルームクラス」または「その他クラス」に所属をしていないと「まなびポケット」に ログインすることができません。
- ・ホームルームクラス以外に、教職員一人ひとりが全校共通や先生共通を活用して、 委員会やクラブ活動といった必要に応じた「まなびポケット」のチャンネルを追加 して利用することができるようになります。

※チャンネルの利用や追加については[「まなびポケット操作マニュアル」](https://manabipocket.ed-cl.com/index.php/download_file/view/514/)をご参考ください。

9.参考

■特別支援学級については、下記の例などの登録方法があります。

- (例 1)学年設定で「1年」、クラス設定で「さくら組」などを作成し、既存の 学年の配下へホームルームクラスとして登録する。
- (例 2)学年設定で「特別支援学級」、クラス設定で「たんぽぽ組」などを作成し、 その他クラスへ紐づけする。

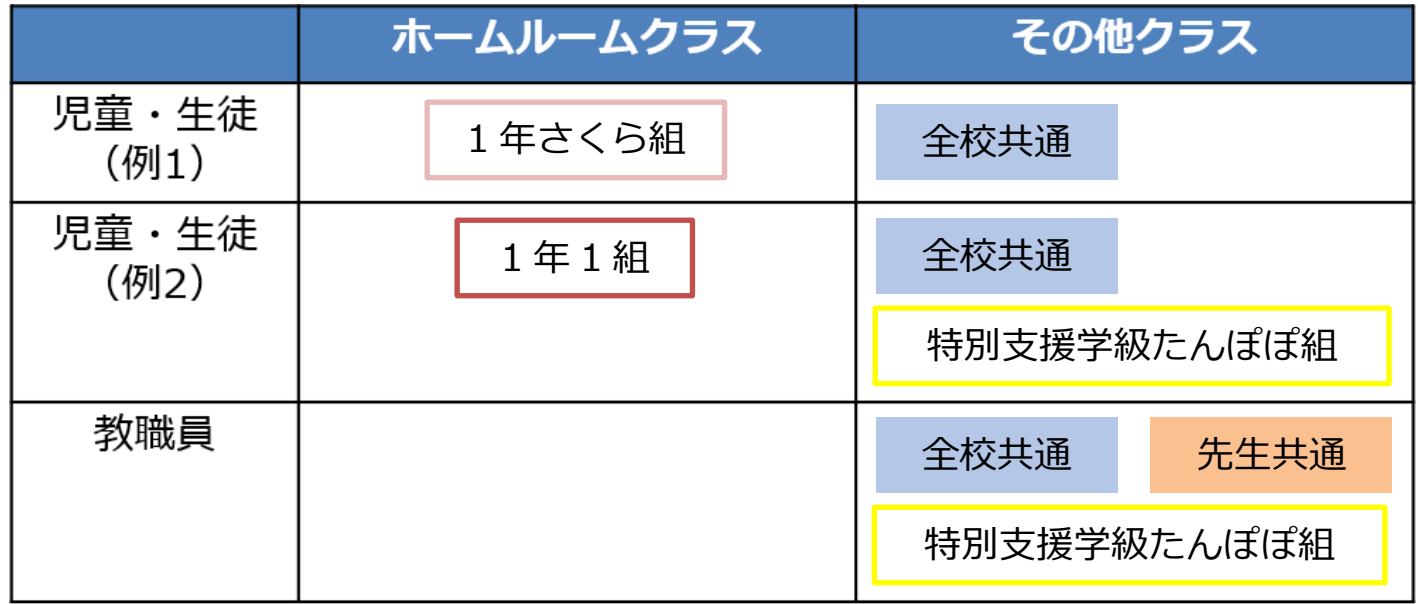

#### **! 注意**

小学 1年 (学校コード 1) ~中学 3年 (学校コード 9) 以外をホームルームクラス に設定すると、利用できないコンテンツが一部ございます。 そのため、(例1)の登録方法を推奨しています。

### <span id="page-27-0"></span>**9.2 推奨登録方法(ユーザーID)**

ユーザーID の作成は、下記をご参考ください。

### **●ユーザーID 作成**

在学中変更せずに使用し続けられるユーザーID が望ましいため、下記の生徒番号 方式による作成を推奨しています。

下駄箱方式は毎年、年度更新の度に全校の児童・生徒のユーザーID 変更作業が 発生してしまうため非推奨です。

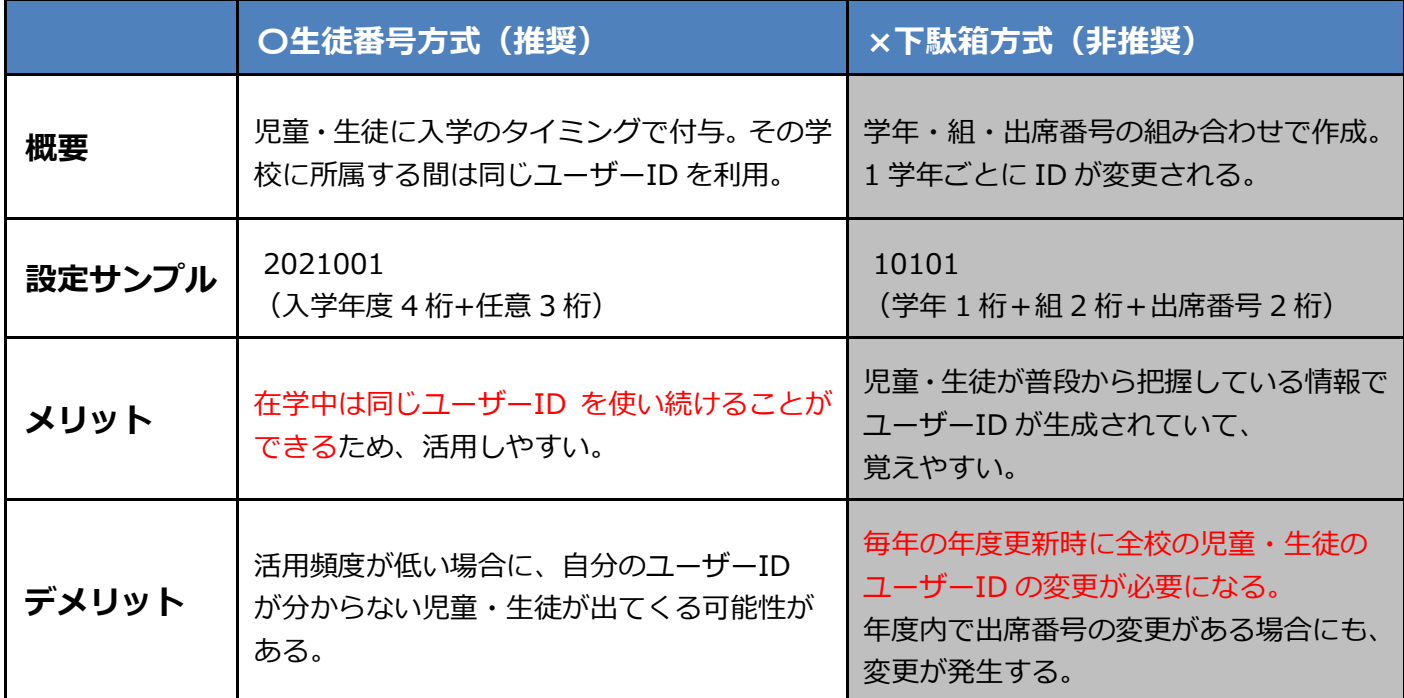

「牛徒番号方式の場合

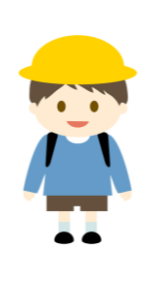

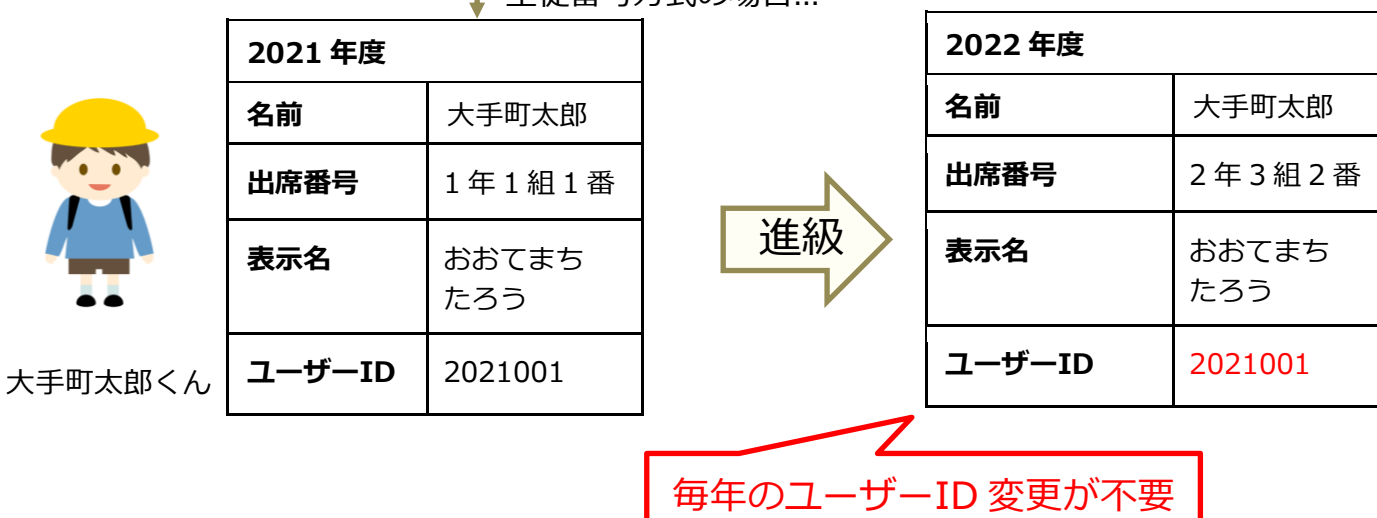

※表示名は自治体の個人情報保護条例に従ってご入力ください。

### <span id="page-28-0"></span>**9.3 ユーザー情報の作成(ユーザー情報登録シートを利用しない方)** ■**ユーザー情報を作成する(所要時間目安:登録人数×30 秒)**

以降のステップは【2[.ユーザー情報の作成】](#page-5-0)のユーザー情報登録シートを利用 しないでユーザー情報の作成する方向けの手順です。

### **●ステップ 1:登録用の Excel ファイルをダウンロードする**

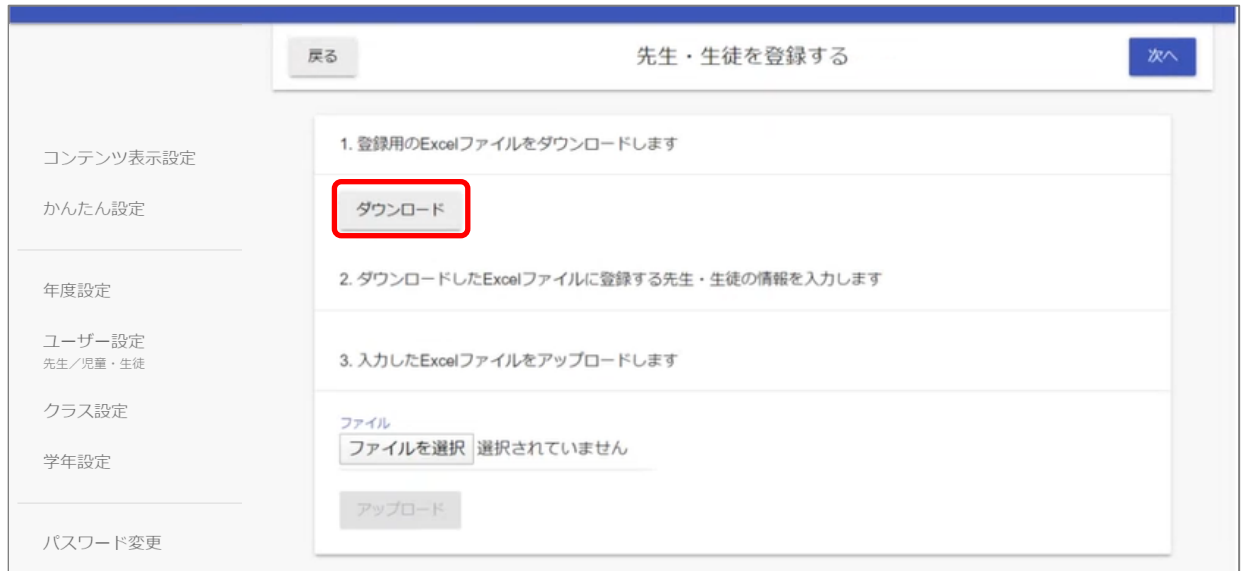

- 1.「ダウンロード」をクリックし、登録用 Excel ファイルをダウンロードして ください。
- 2.ダウンロードしたファイルを開いてください。 次のページのステップ 2 で教職員・児童・生徒の情報を作成していきます。

### **●ステップ 2:教職員、児童・生徒情報の作成**

※このステップには時間がかかります。

作業途中に細かくファイルを保存するようにしてください。

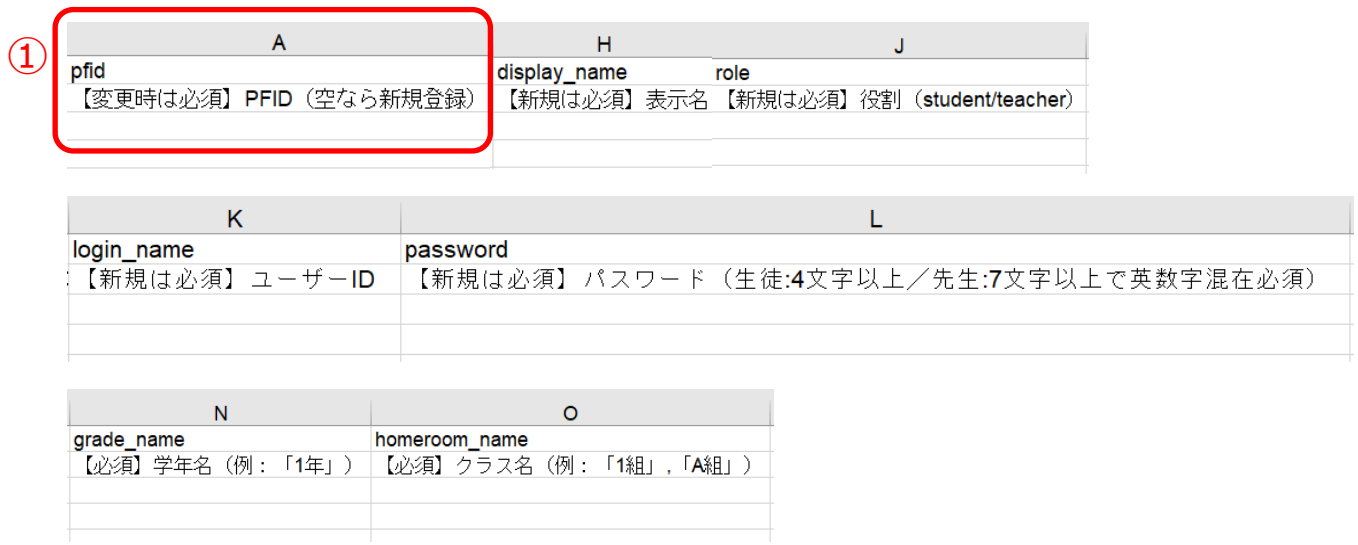

上図のうち「PFID(①)」欄を除いた 6 項目が、まなびポケットに登録する必須項目 です。下記の注意事項を参考にしながら、「PFID(①)」欄を除いた 6 項目は必ず 入力をしてください。

ユーザーID については、[P28](#page-27-0) を参考に入力してください。

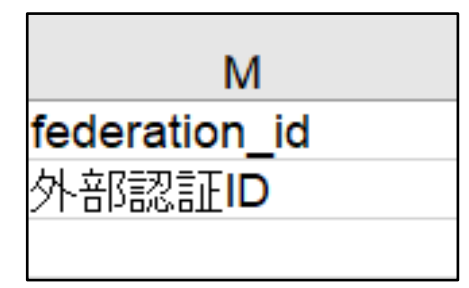

※外部 IdP 連携をご利用の場合は、「外部認証 ID」欄も入力必須です。「外部認証 ID」 欄に外部 ID のメールアドレス(Google アカウントや Azure アカウント)を入力 してください。

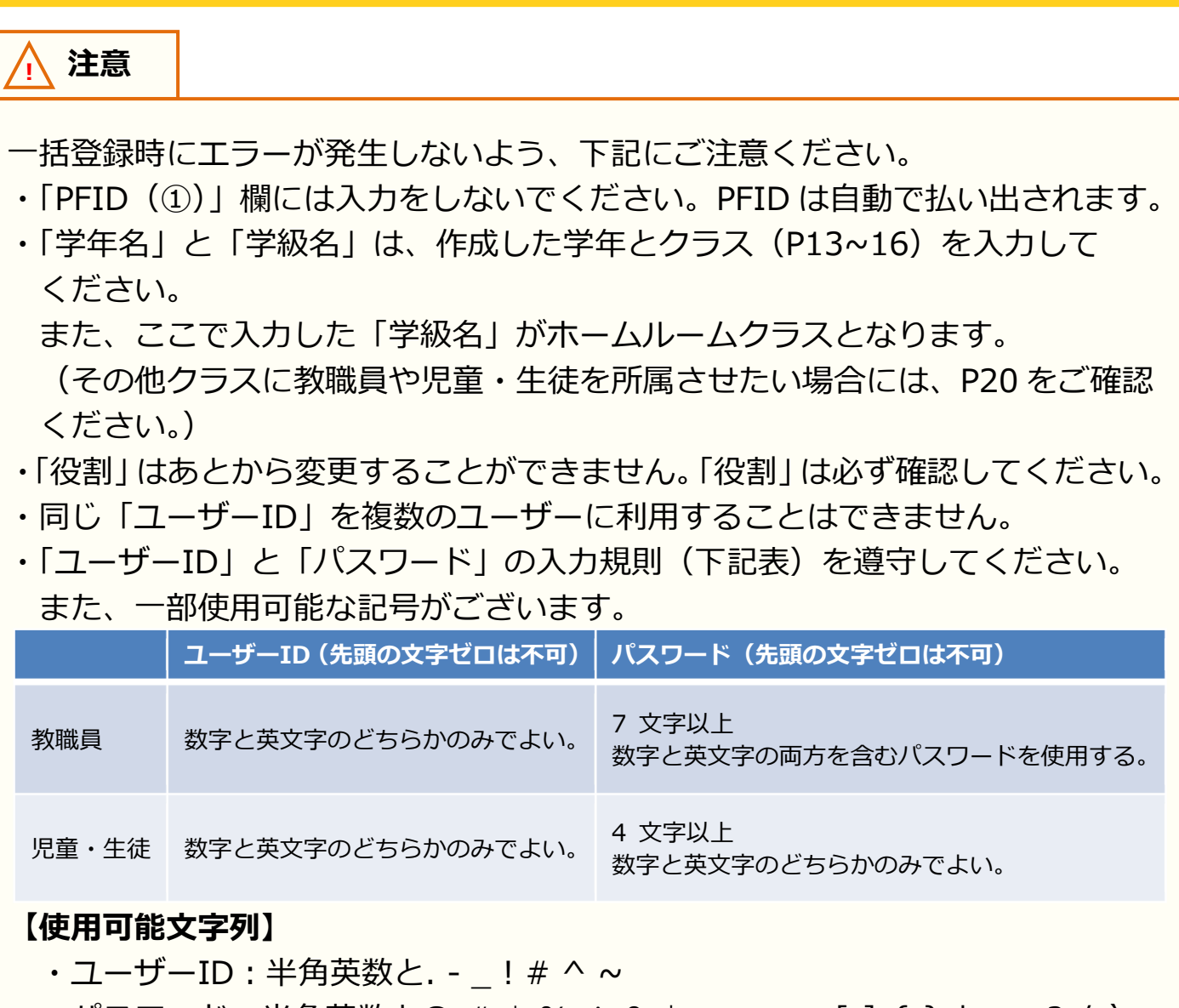

•パスワード:半角英数と@ # \$ % ^ & \* - \_ + = [ ] { } | : , .? / ` ~  $() ; !$ 

9.参考

<span id="page-31-0"></span>ステップ 3 は必要な方のみ実施してください。

### **●ステップ 3:保護者情報の追加**

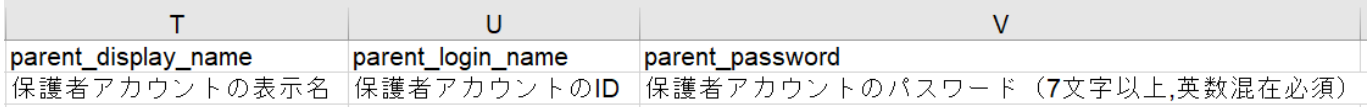

保護者情報を登録する必要がある方のみ、下記を参考にしてください。

上図の 3 項目を入力すると、まなびポケットに保護者アカウントを登録することが できます。

下記の注意事項を参考にしながら、3 項目を入力してください。

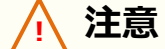

一括登録時にエラーが発生しないよう、下記にご注意ください。

- ・児童・生徒アカウントに保護者アカウントは紐づきます。 ステップ 2 で記載した児童・生徒アカウントを確認し、保護者アカウントを 入力してください。
- ・同じ「ユーザーID」を複数のユーザーに利用することはできません。
- ・「ユーザーID」と「パスワード」の入力規則(下記表)を遵守してください。 また、一部使用可能な記号がございます。

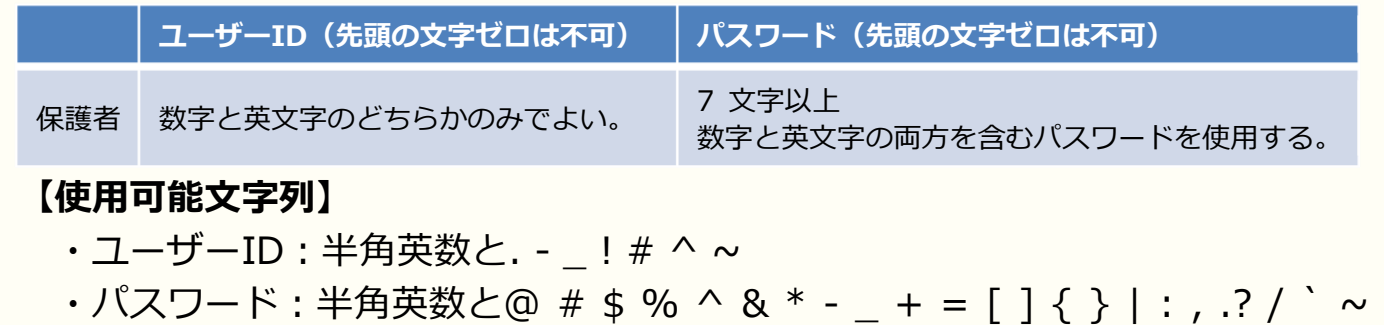

 $() : !$ 

以上で【ユーザー情報の作成(ユーザー情報登録シートを利用しない方)】の手順は 終了です。[P17](#page-16-0) に戻り、2.以降の手順を実施してください。

([P17](#page-16-0) 2.ではこれまでのステップ 1~3 で作成した Excel シートをアップロードして ください。)

### <span id="page-32-0"></span>**9.4 保護者アカウントの作成(大人数)** ■ 登録ファイルのダウンロード(所要時間目安: 1分)

### **●ステップ 1:登録用ファイルのダウンロード**

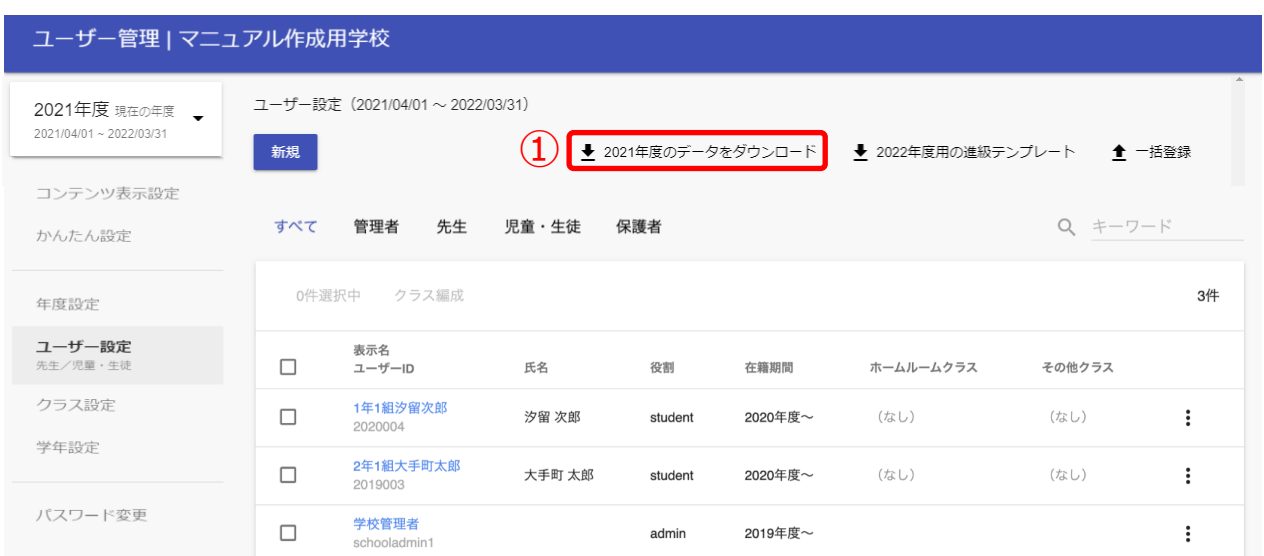

1.「●●●●年度のデータをダウンロード(①)」をクリックしてください。

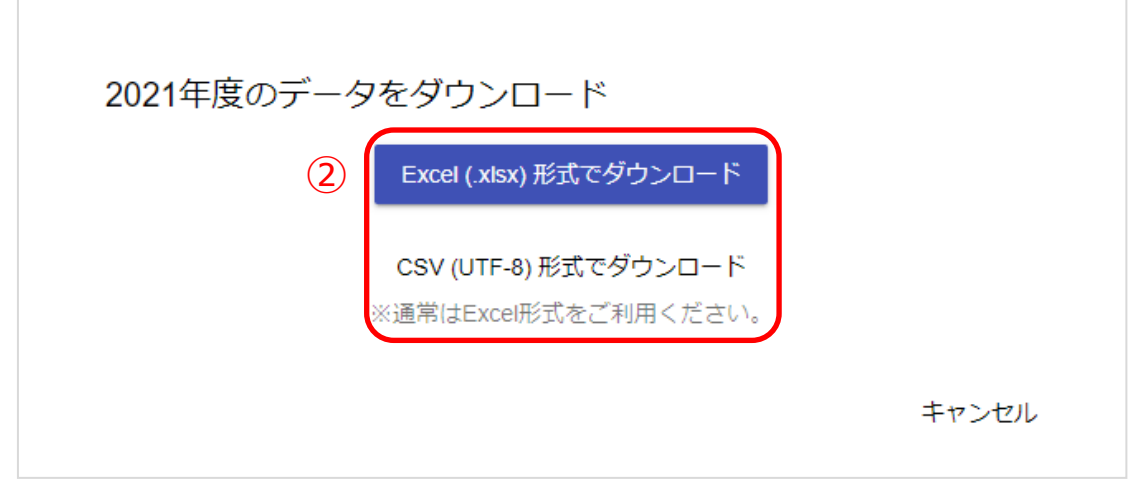

2.最適な形式を選択してファイルをダウンロードしてください(2)。 (Excel 形式を推奨しております。)

#### **■ユーザーの作成(所要時間目安:登録人数×30 秒)**

※このステップには時間がかかります。

作業途中に細かくファイルを保存するようにしてください。

### **●ステップ 1:保護者情報の追加**

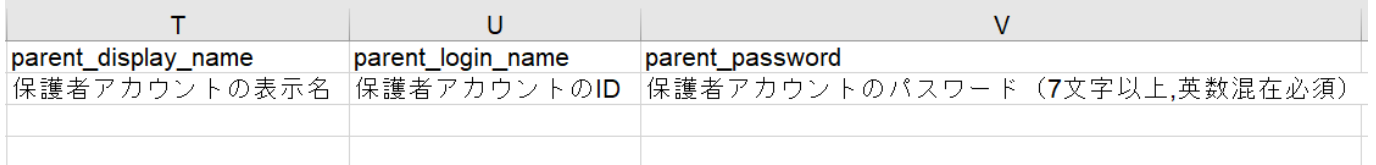

上図の 3 項目を入力すると、まなびポケットに保護者アカウントを登録することが できます。

下記の注意事項を参考にしながら、3 項目を入力してください。

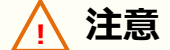

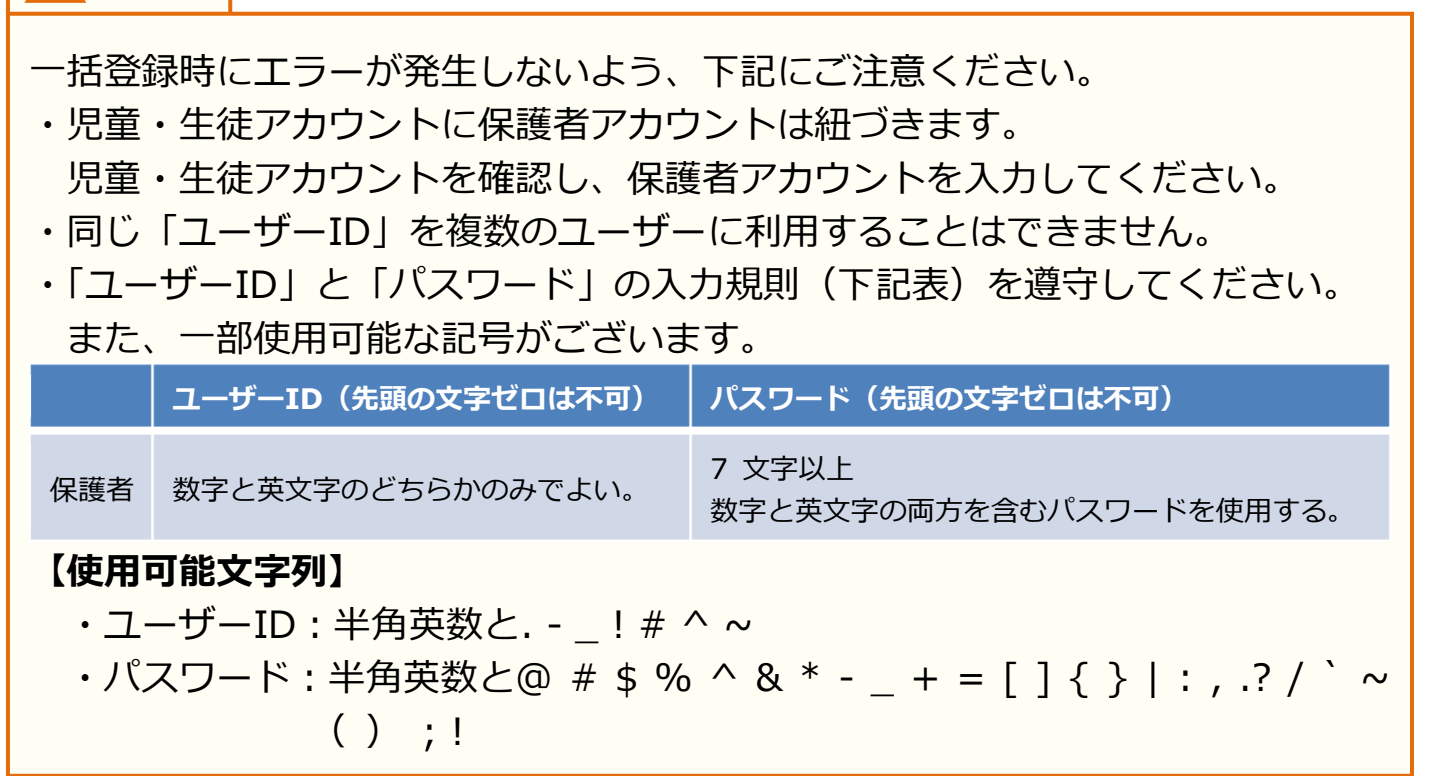

### ■ユーザー情報のアップロード(所要時間目安:3分)

ユーザー情報のアップロードには、2 つのステップが存在します。

### **●ステップ 1:ユーザー情報アップロード画面遷移**

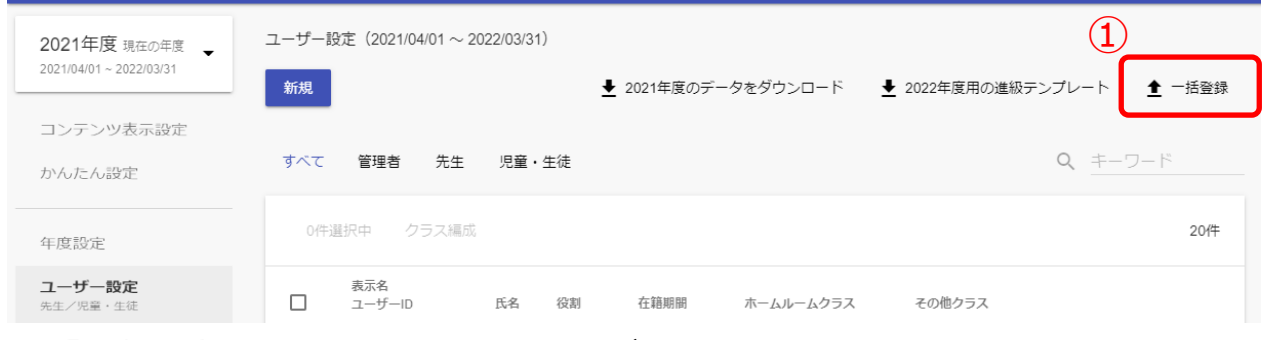

1.「一括登録①」をクリックしてください。

#### **●ステップ 2:作成したユーザー情報のアップロード**

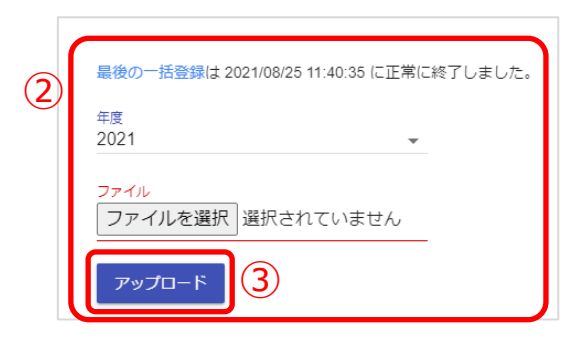

2.年度を確認し、作成したファイルを選択してください(2)。 ファイルを選択しましたら、「アップロード(③)」をクリックしてください。

#### **! 注意**

- エラーが発生しましたら、下記をご確認ください。
- ・[P32](#page-31-0) に記載されている注意書きに従っているかを確認してください。
- ・作成したファイル形式(拡張子)が、「csv」か「xlsx」であることを確認して ください。異なる場合は、「xlsx」に修正してください。
- また、この方法では児童・生徒に複数の保護者アカウントを作成することや、 複数の保護者アカウントが紐づいている児童・生徒に対して、

保護者アカウントの情報(表示名、ID、パスワード)を変更することが できません。

ひとりの児童・生徒に対して複数の保護者アカウントを作成したい場合は、 [P37](#page-36-0)[~39](#page-38-0) の手順を実施してください。

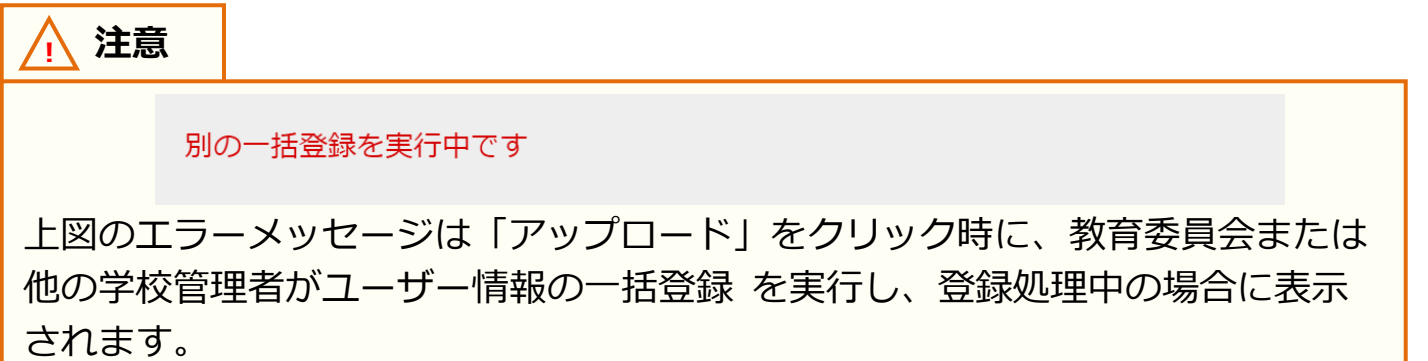

# <span id="page-36-0"></span>**9.5 保護者アカウントの作成(少人数)**

**■保護者アカウントの登録(少人数)**

**●ステップ 1:児童・生徒アカウントの選択**

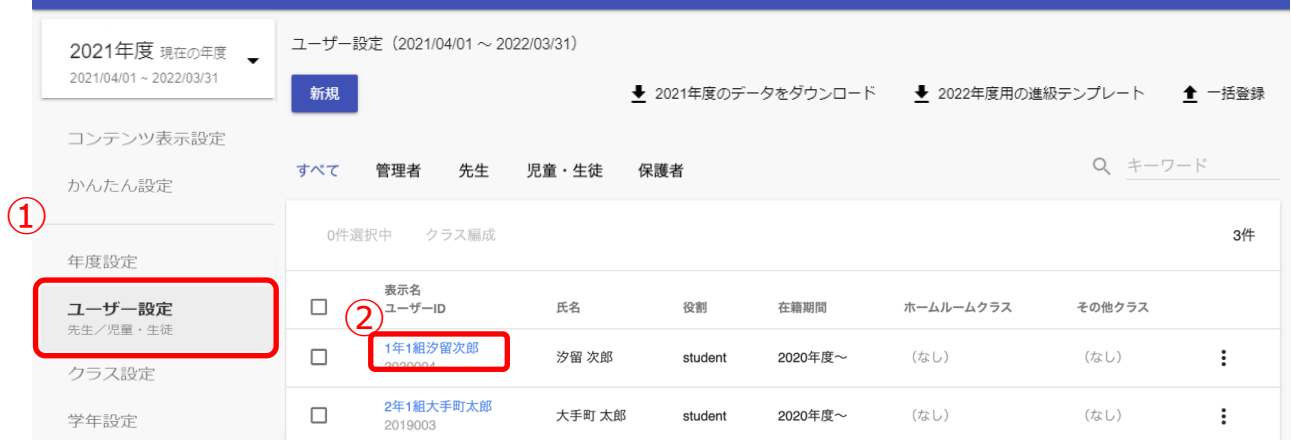

- 1. 「ユーザー設定(1)」を選択してください。
- 2.保護者を登録したい児童・生徒アカウントの「表示名(2)」をクリックして ください。

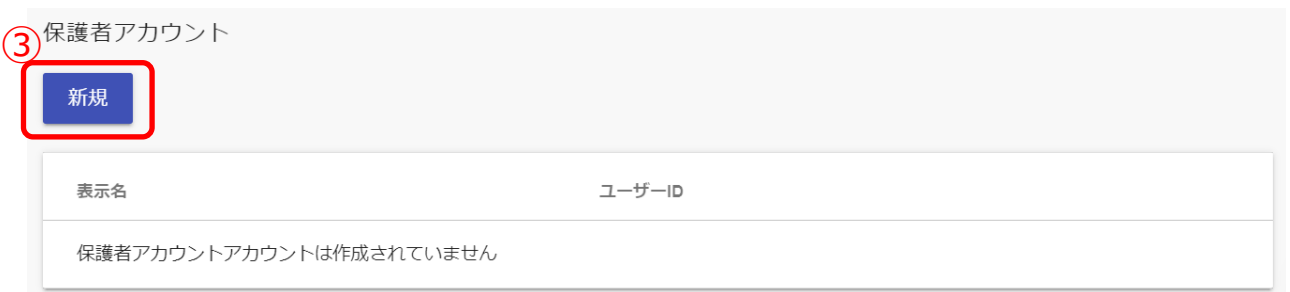

3.保護者アカウント項目に表示されている「新規(3)」をクリックしてください。

### **●ステップ 2:保護者アカウントの情報を入力**

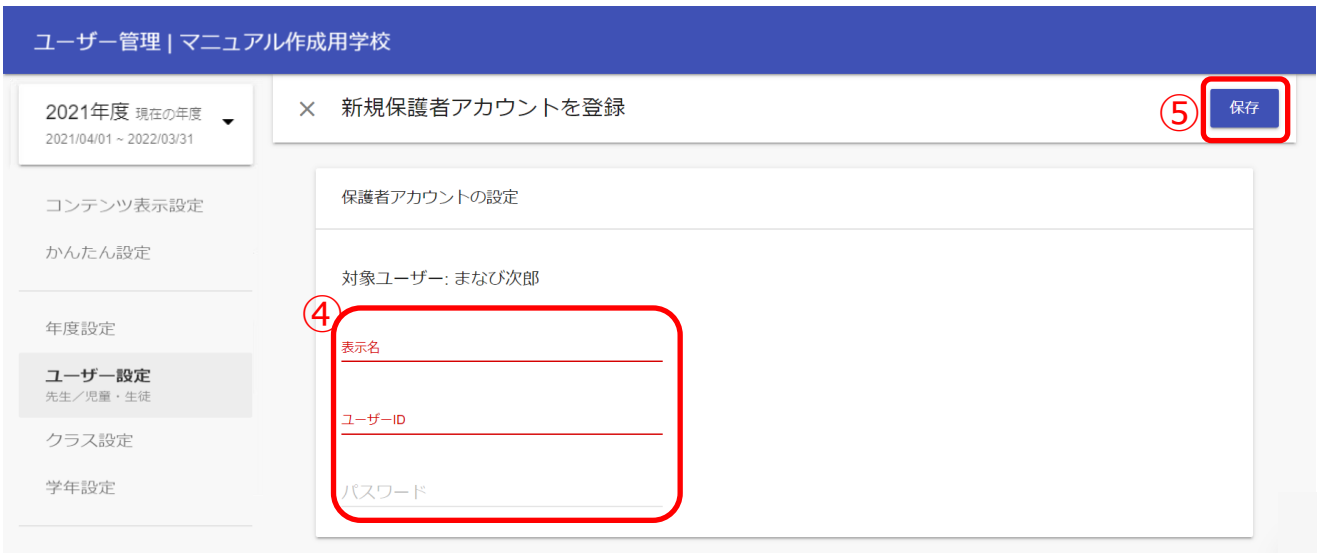

4. 「表示名」、「ユーザーID」、「パスワード」(4) を入力してください。 5. 「保存 (6)) | をクリックしてください。 ※同じユーザーID を複数のユーザーに使用できません。

### **! 注意** 登録時にエラーが発生しないようにご注意ください。 ・「ユーザーID」と「パスワード」の命名規則は下記となります。 **ユーザーID(先頭の文字ゼロは不可) パスワード(先頭の文字ゼロは不可)** 保護者 数字と英文字のどちらかのみでよい。 <sup>7</sup>文字以上 数字と英文字の両方を含むパスワードを使用する。 **【使用可能文字列】** ・ユーザーID:半角英数と. - 1# ^ ~ ・パスワード:半角英数と@ # \$ % ^ & \* - \_ + = [ ] { } | : , .? / ` ~ ( ) ; !

<span id="page-38-0"></span>**! 注意**

保護者紐づけ設定をしている場合または 1 人の児童・生徒に複数の保護者アカウ ントを作成し紐づけている場合、「○○年度のデータをダウンロード」から Excel ファイルをダウンロードすると、保護者アカウント情報が空欄となって出力され ます。

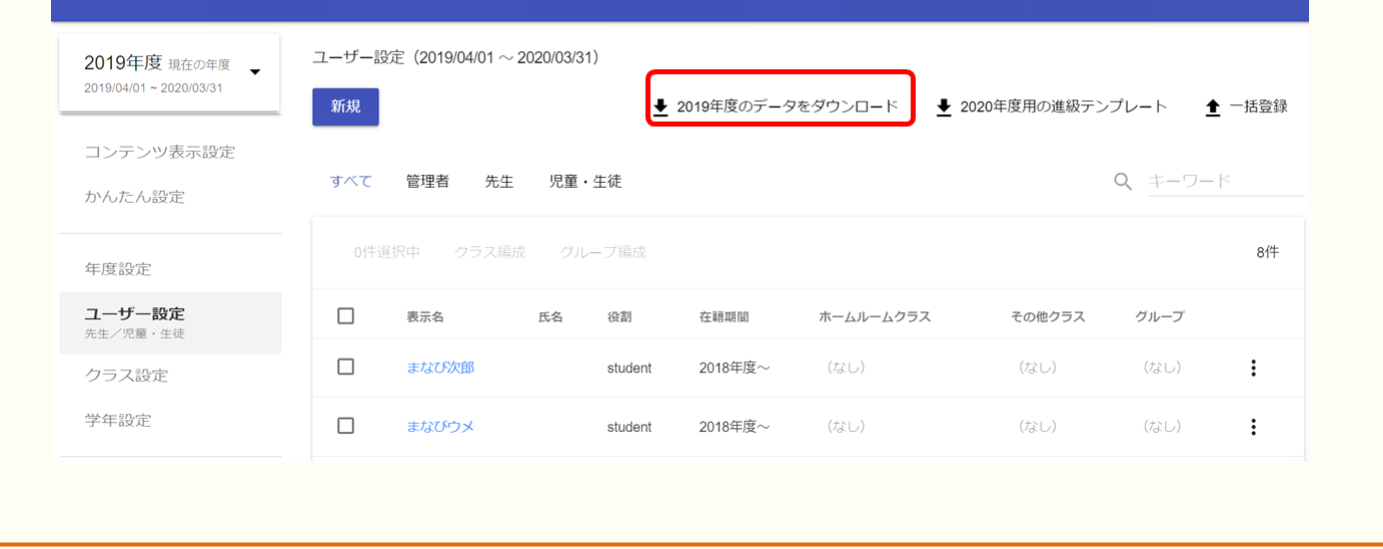

### <span id="page-39-0"></span>**9.6 保護者紐付け設定**

#### **■保護者紐付け設定とは?**

同じ学校に兄弟・姉妹が在籍している場合、児童・生徒それぞれで払い出されている 保護者アカウントを紐付けることで、保護者アカウントを切り替えることなく、複数 の児童・生徒の情報を確認できるようになります。

例)同じ学校に、兄と弟が在籍している場合

#### **紐付けに必要な情報**

#### **・児童・生徒ごとに払い出された保護者アカウント それぞれの ID とパスワード**

生徒 兄の保護者アカウント 保護者ID 2020001 パスワード | password01

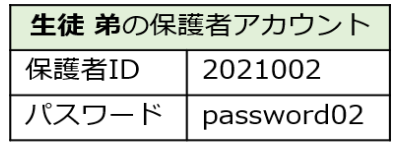

### **1.兄の保護者アカウント(2020001)でログインする**

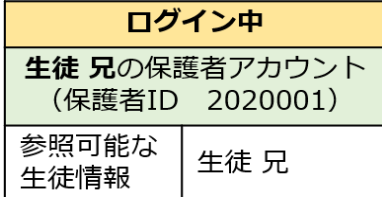

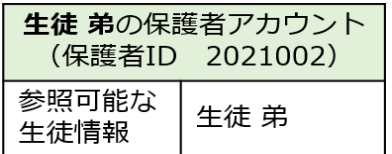

**2.保護者紐付け設定で、弟の保護者アカウント(2021002)の ID とパスワードを入力して紐付けを行う**

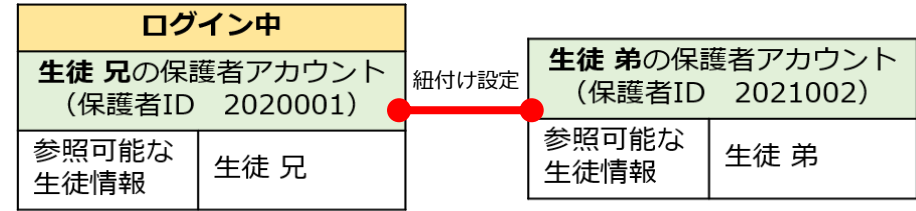

### **3.以降、紐付けられたアカウントでログインすることで、 兄と弟両名の情報を確認できるようになる**

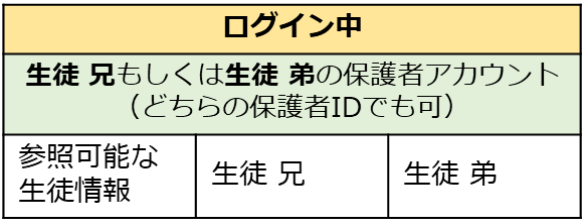

同じ学校に兄弟・姉妹が在籍している場合、児童・生徒それぞれで 払い出されている保護者アカウントを紐付けることができます。 保護者アカウントを紐付けることで、アカウントを切り替えることなく、 複数の児童・生徒の情報を確認できます。

#### **利用可能なアカウント種別**

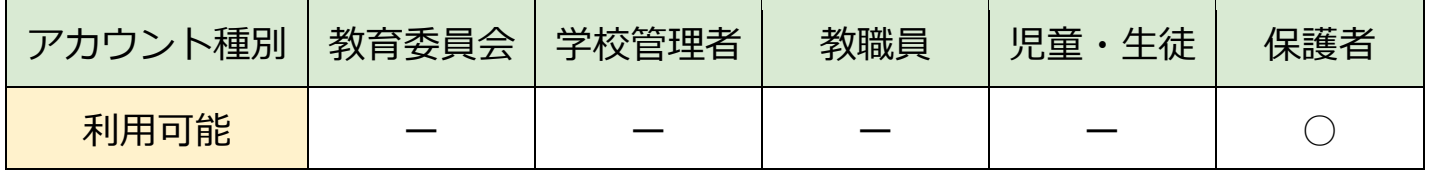

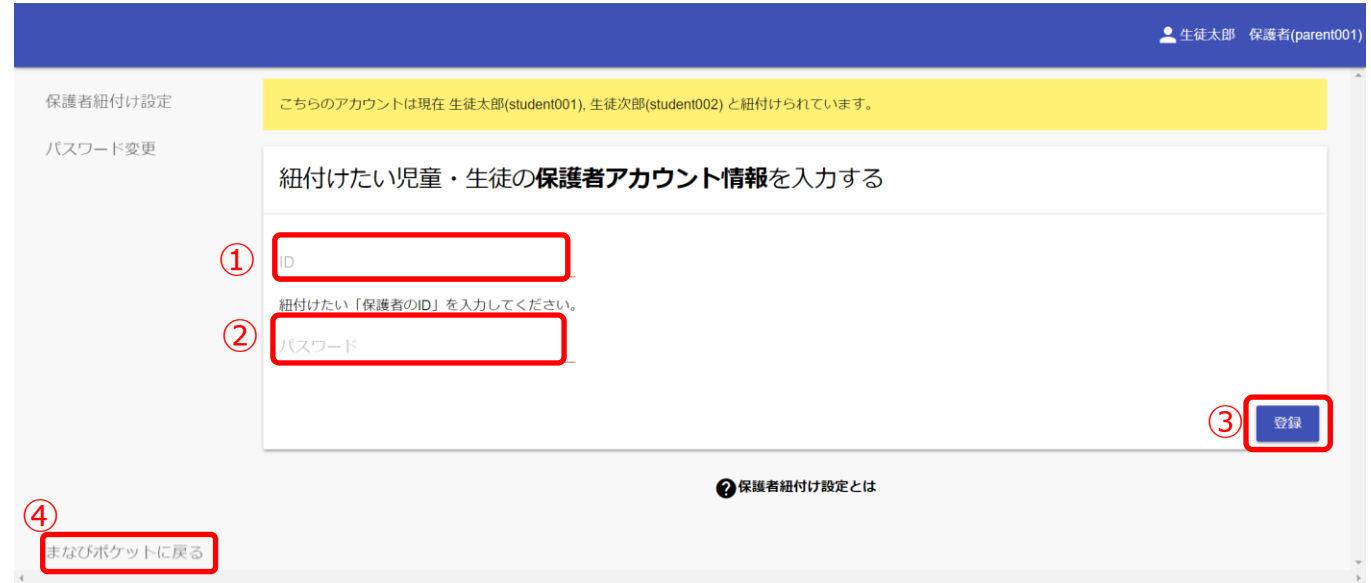

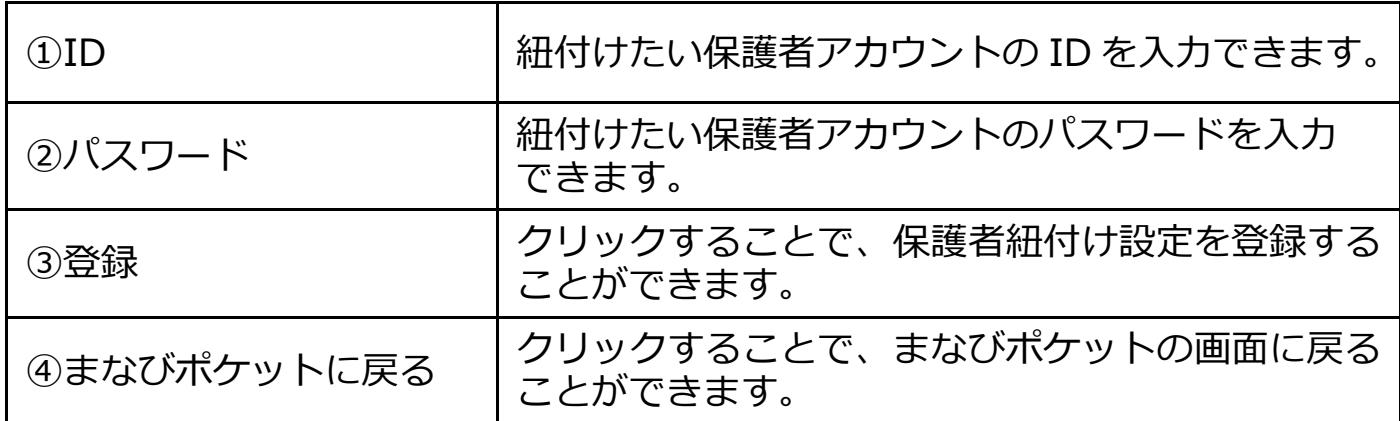

<span id="page-41-0"></span>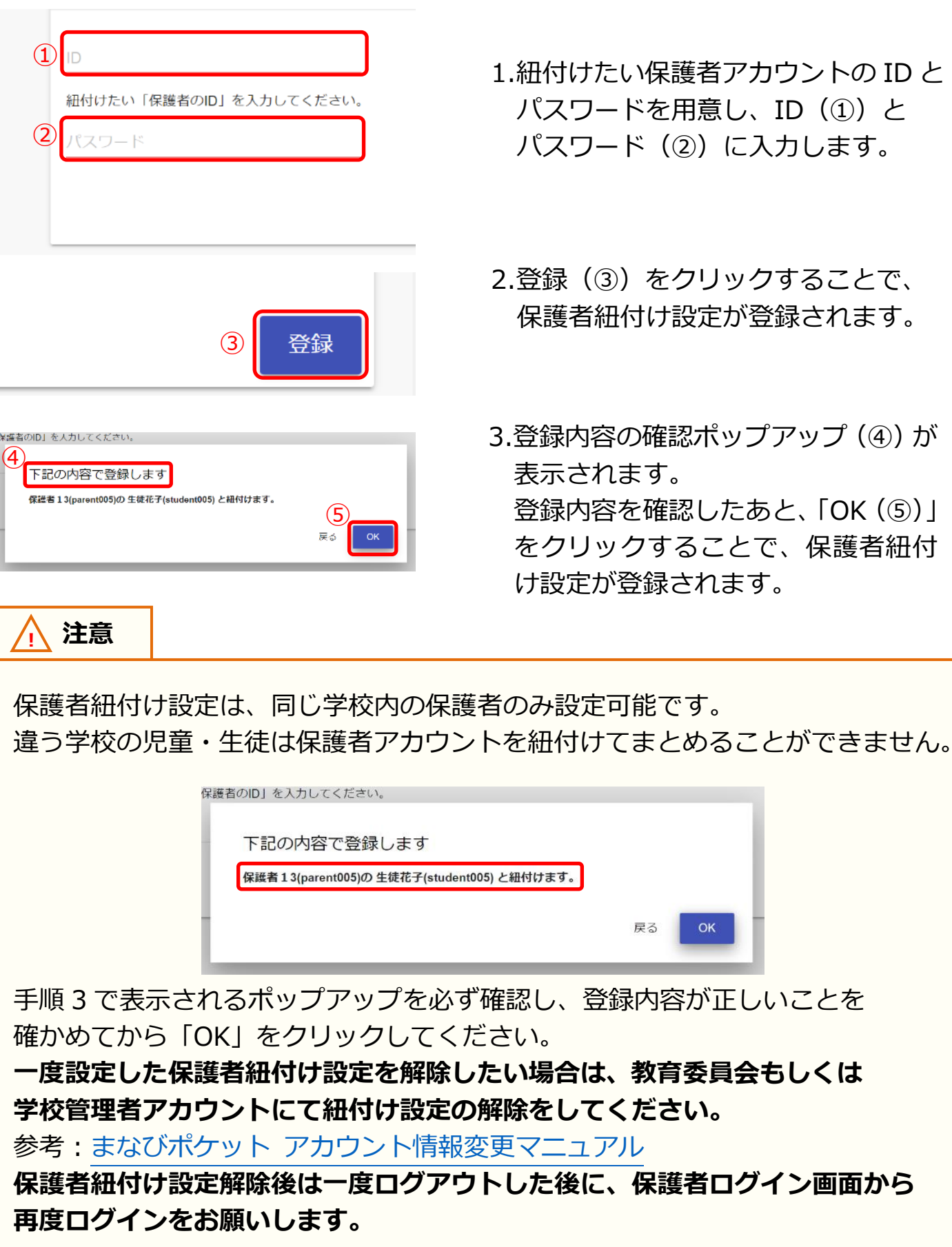

#### 9.参考

**! 注意**

3 つ以上の保護者アカウントを紐付ける場合は、紐付け作業を複数回行う 必要があります。

保護者紐付け設定を行った際に紐付けられるアカウント情報は、

「紐付け元の保護者アカウント」と「紐付け先の保護者アカウント」の 情報のみとなります。

そのため、既に保護者紐付け設定を行っている保護者アカウントに対して、新しく 保護者アカウントを紐付ける(3 つ以上の保護者アカウントを紐付ける)場合は、 下記の手順を行ってください。

例)長男と次男の保護者アカウントが既に紐付いていて、 新しく配布された三男の保護者アカウントを紐付けたい場合

 1.新しく配布された三男の保護者アカウントで、 まなびポケットにログインしてください。

 2.設定手順([P42\)](#page-41-0)を参照して、 長男の保護者アカウントとの紐付け設定を行ってください。 ※長男の保護者アカウントと三男の保護者アカウントが 紐付けられます。

3.まなびポケットのポータル画面に戻り、 再度保護者紐付け設定の画面を表示してください。

 4.設定手順([P42\)](#page-41-0)を参照して、 次男の保護者アカウントとの紐付け設定を行ってください。 ※次男の保護者アカウントと三男の保護者アカウントが 紐付けられます。

この手順で保護者紐付け設定を行うことにより、 どの保護者アカウントでまなびポケットにログインしても、 長男、次男、三男の情報を確認することができるようになります。